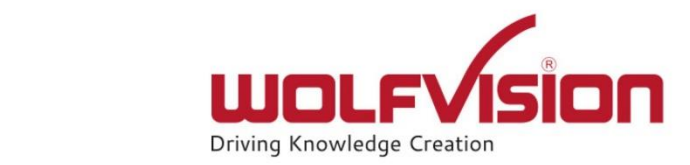

# **Installation Guide: vSolution Link Pro on IIS**

Version 1.9.1

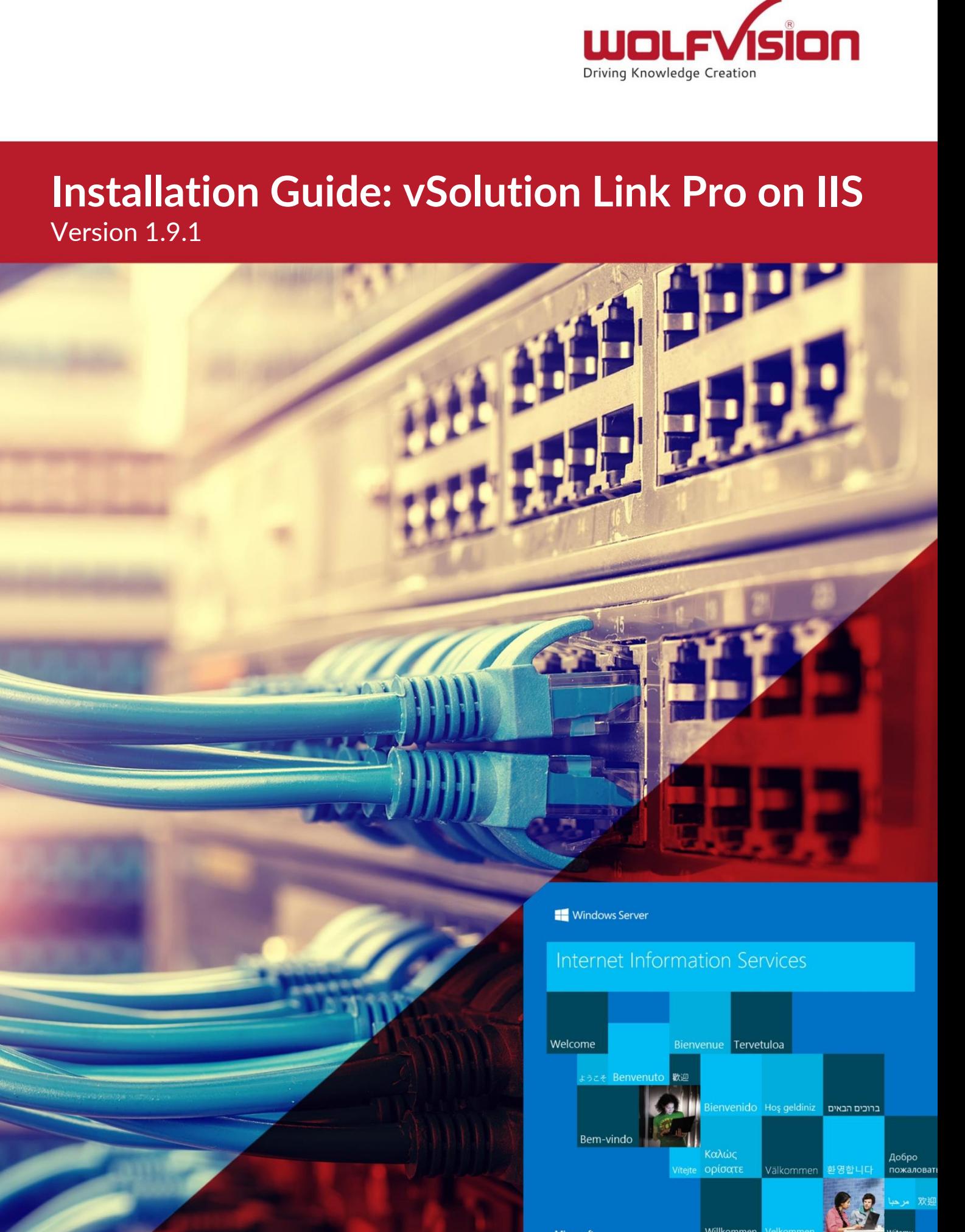

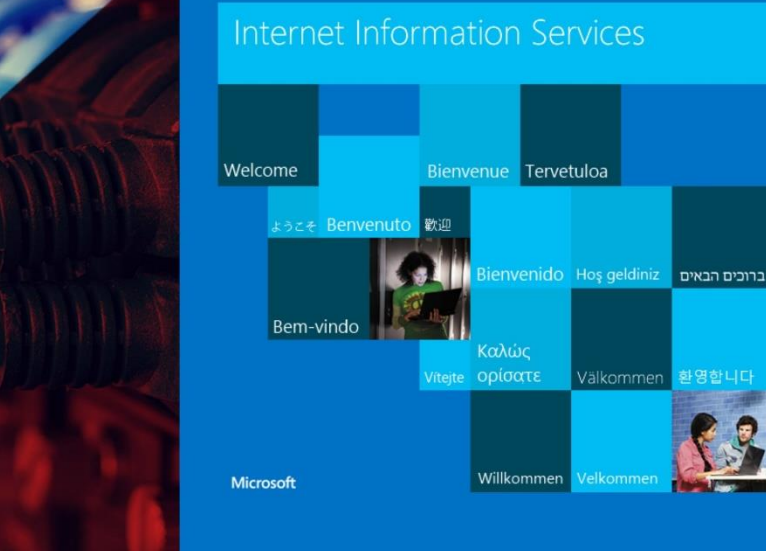

Добро

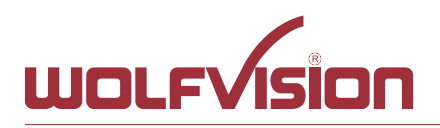

## **vSolution Link Pro Installation Guide on IIS**

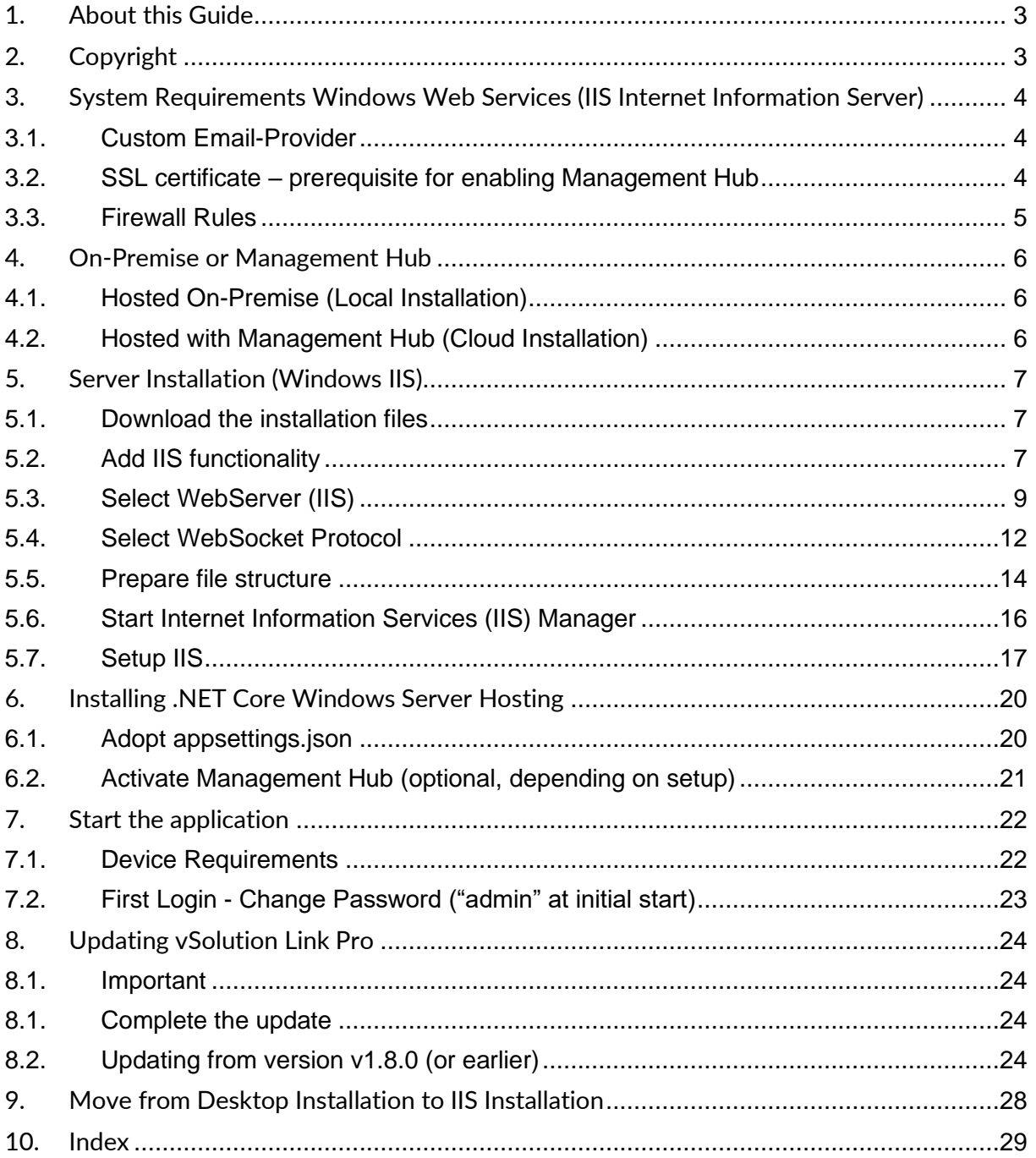

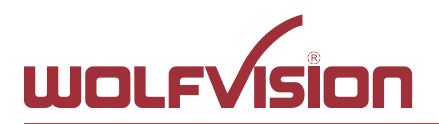

#### <span id="page-2-0"></span>**1. About this Guide**

This document explains the setup of vSolution Link Pro application by WolfVision on a Windows IIS server.

#### <span id="page-2-1"></span>**2. Copyright**

Copyright © by WolfVision. All rights reserved.

WolfVision, Wofu Vision and 沃福视讯 are registered trademarks of WolfVision Center GmbH, Austria.

The software is the property of WolfVision and its licensors. Any reproduction in whole or in part is strictly prohibited.

No part of this document may be copied, reproduced, or transmitted by any means, without prior written permission from WolfVision except documentation kept by the purchaser for backup-purposes.

In the interest of continuing product improvement, WolfVision reserves the right to change product specifications without notice.

Information in this document may change without prior notice.

Disclaimer: WolfVision shall not be liable for technical or editorial errors or omissions.

Use of Trademarks, Registered Trademarks, and other Protected Names and Symbols

**COCO CONSUMBER CONSUMBER CONTROL**<br>
2023-10-22<br>
2023-10-22<br>
2023-10-22<br>
2023-10-22<br>
2023-10-22<br>
2023-10-22<br>
2023-10-22<br>
2023-10-22<br>
2023-10-22<br>
2023-10-22<br>
2023-10-22<br>
2023-10-22<br>
2023-10-22<br>
2023-10-22<br>
2023-10-22<br>
2023-1 This manual may make reference to trademarks, registered trademarks, and other protected names and/or symbols of third-party companies not related in any way to WolfVision. Where they occur these references are for illustrative purposes only and do not represent an endorsement of a product or service by WolfVision, or an endorsement of the product(s) to which this manual applies by the third-party company in question. Regardless of any direct acknowledgement elsewhere in the body of this document, WolfVision hereby acknowledges that all trademarks, registered trademarks, service marks, and other protected names and/or symbols contained in this manual and related documents are the property of their respective holders.

2023-10-27

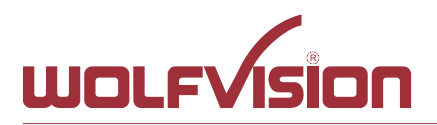

#### <span id="page-3-0"></span>**3. System Requirements Windows Web Services (IIS Internet Information Server)**

As vSolution Link Pro is a web server application, it can be accessed by any modern fully HTML5 compatible browser of a third-party device in the local network.

To use all features the application provides, it has to be installed as IIS (Internet Information Server). Email credentials, SSL certificate, Internet access and 24/7 server availability are also required.

The software (64bit application) can be installed on following operating systems. The following shows the minimum system requirements, more recommended:

- Windows Server 2019 or newer (all requirements according to Microsoft must be fulfilled)
- CPU minimum 1 Core with 2.60GHz (2 cores, or more recommended)
- 4GB RAM (8GB, or more recommended)
- 100GB minimum free disk space for firmware files (250GB, or more recommended)
- Access to secure port (e.g. 443, https default)
- Server address (IP:port) has to be reachable via secure web socket (wss)
- .NET Core Hosting Bundle, tested with version 7.0.3

#### **Please note**

Latest updates recommended.

Earlier versions of operating systems are not tested and may not be supported.

Please note the required disk space for the local firmware repository, disk space of at least 20GB is recommended.

To access the devices, they have to be online **and** in the same network to be reachable! Pay attention of correct network settings, especially when running in special network environments.

**COCO CONSIDERATION**<br> **EXECUTE:** And Consider the Consider Consider the Consider Consider Consider Consider the Consider Consider System Required to the Consider Consider Consider Anti-<br>
And Consider the Article Consider C Cynap systems will disable their LAN ports when powering down by default and can be powered up by using the Wake on LAN functionality. For network infrastructures with blocked Wake on LAN, use power down mode Power Save to keep the LAN port of your Cynap active. When using WolfVision Visualizer devices, use power down modes Normal or ECO to keep the LAN port active. Certain Visualizer models are supporting Wake on LAN (check power down mode of connected Visualizer).

<span id="page-3-1"></span>An incorrect system time may cause network connection to fail, the use of a valid timeserver recommended.

#### **3.1. Custom Email-Provider**

Valid custom email-provider credentials are required when enabling:

- 2-factor authentication
- Management Hub
- Event log Email notification
- Box Replacement<sup>\*</sup>
- Password reset\*.

<span id="page-3-2"></span>\* If no custom provider is set, the integrated Sendgrid account will be used for sending Emails.

#### **3.2. SSL certificate – prerequisite for enabling Management Hub**

A valid SSL certificate is required when restricting the access to https.

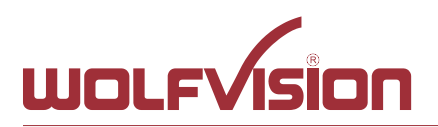

#### **3.3. Firewall Rules**

<span id="page-4-0"></span>Ensure that all necessary ports, services and IP addresses are available and not blocked by your firewall (external and personal).

Acknowledgements ("ACKs") of TCP packets are not considered in the following table in order to be able to illustrate the direction of the data packets. Since acknowledgements are usually sent back via the same TCP port, the other direction shall not be blocked to ensure smooth functioning.

On certain systems, you have to set a rule to allow the application: **WolfVision.MgmtTool.Api.exe** for full functionality.

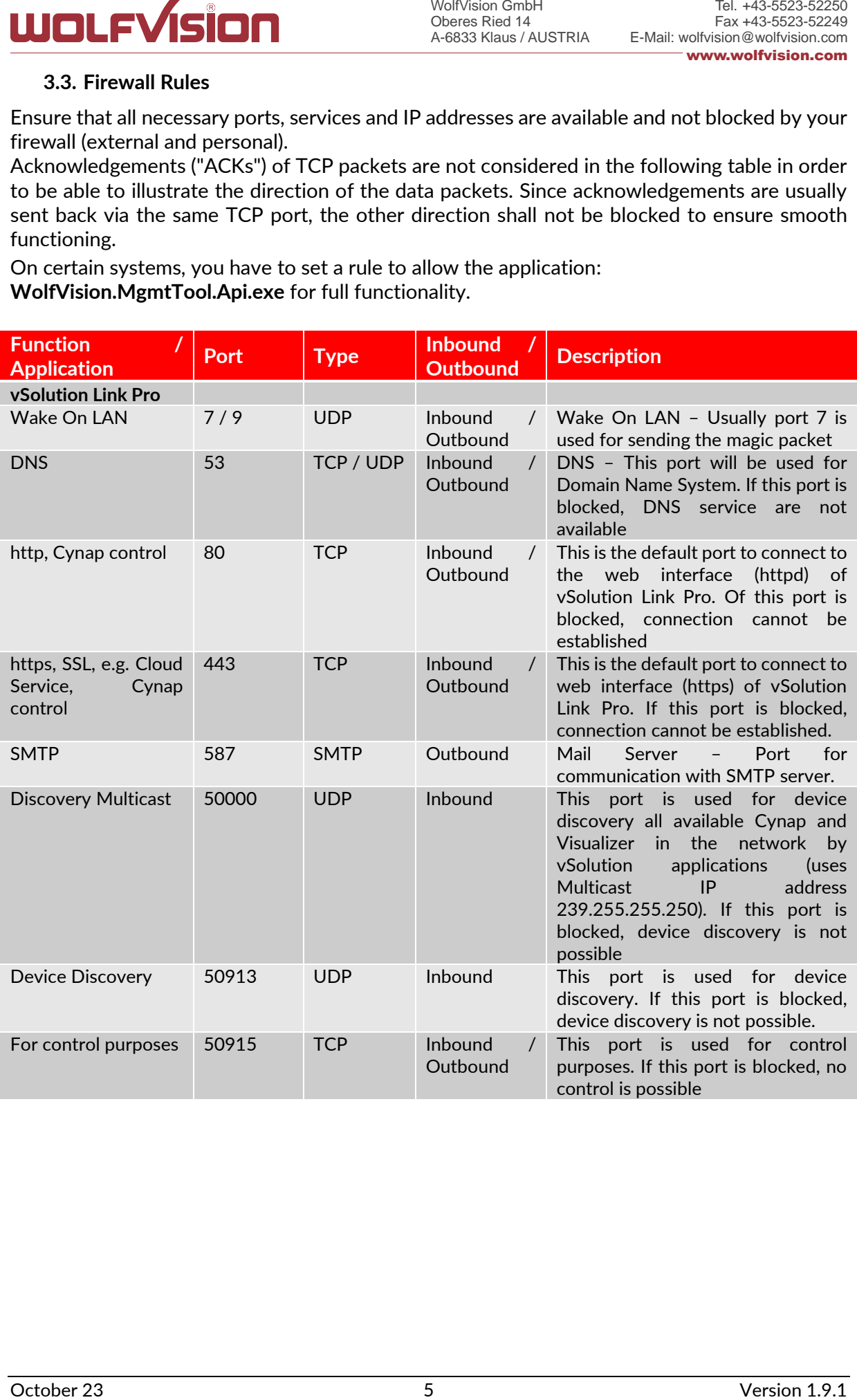

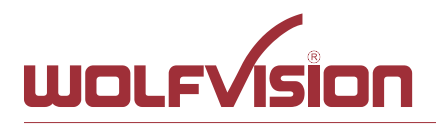

#### <span id="page-5-0"></span>**4. On-Premise or Management Hub**

<span id="page-5-1"></span>The vSolution Link Pro is a web server application and needs to be installed, preferred on a server to ensure 24/7 availability.

#### **4.1. Hosted On-Premise (Local Installation)**

When the application is hosted on-premise, this server, all Cynap and Visualizer systems and also the third party devices (desktops, workstations, tablets) have to be in the same Ethernet network.

#### <span id="page-5-2"></span>**4.2. Hosted with Management Hub (Cloud Installation)**

When the application is hosted with enabled Management Hub feature, Cloud supported devices can be managed additionally.

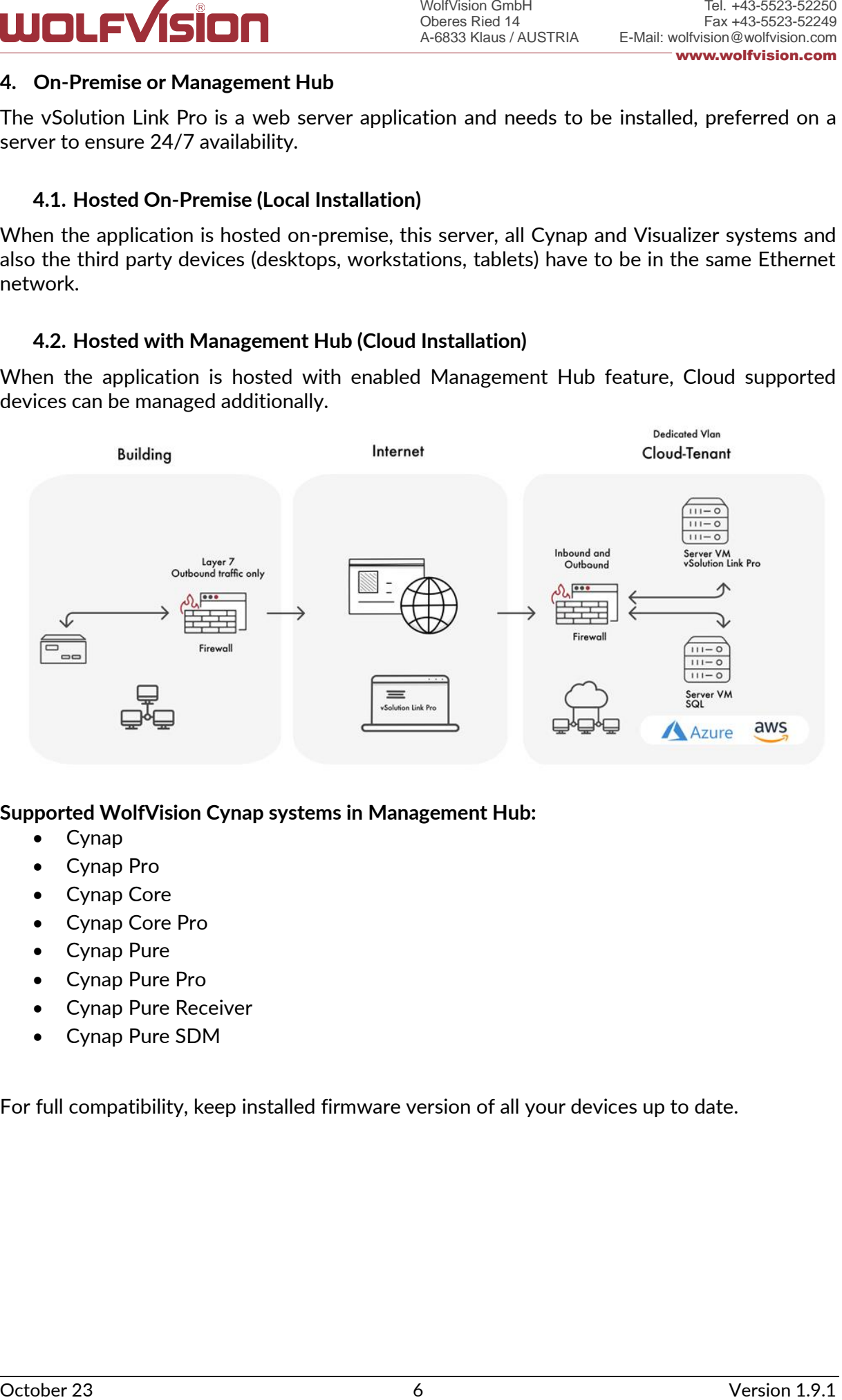

#### **Supported WolfVision Cynap systems in Management Hub:**

- Cynap
- Cynap Pro
- Cynap Core
- Cynap Core Pro
- Cynap Pure
- Cynap Pure Pro
- Cynap Pure Receiver
- Cynap Pure SDM

For full compatibility, keep installed firmware version of all your devices up to date.

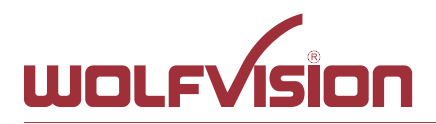

#### <span id="page-6-0"></span>**5. Server Installation (Windows IIS)**

The vSolution Link Pro is a web server application and needs to be installed, preferred on a server to ensure 24/7 availability.

Different versions of IIS may vary slightly, the following steps are describing the installation on a Windows Server 2019 Datacenter (OS build 17763.1131) with .NET Core Hosting Bundle version 7.0.3. The installation on other versions may vary.

vSolution Link Pro is delivered with a standard web.config, which can be adopted, depending on your needs.

<span id="page-6-1"></span>Note additional settings for using Management Hub (cloud access) feature.

#### **5.1. Download the installation files**

<span id="page-6-2"></span>Download the zip archive vSolutionLinkPro\_WindowsServer.zip from the WolfVision web page and unpack it.

#### **5.2. Add IIS functionality**

Open the Server Manager Dashboard and Add Roles and Features:

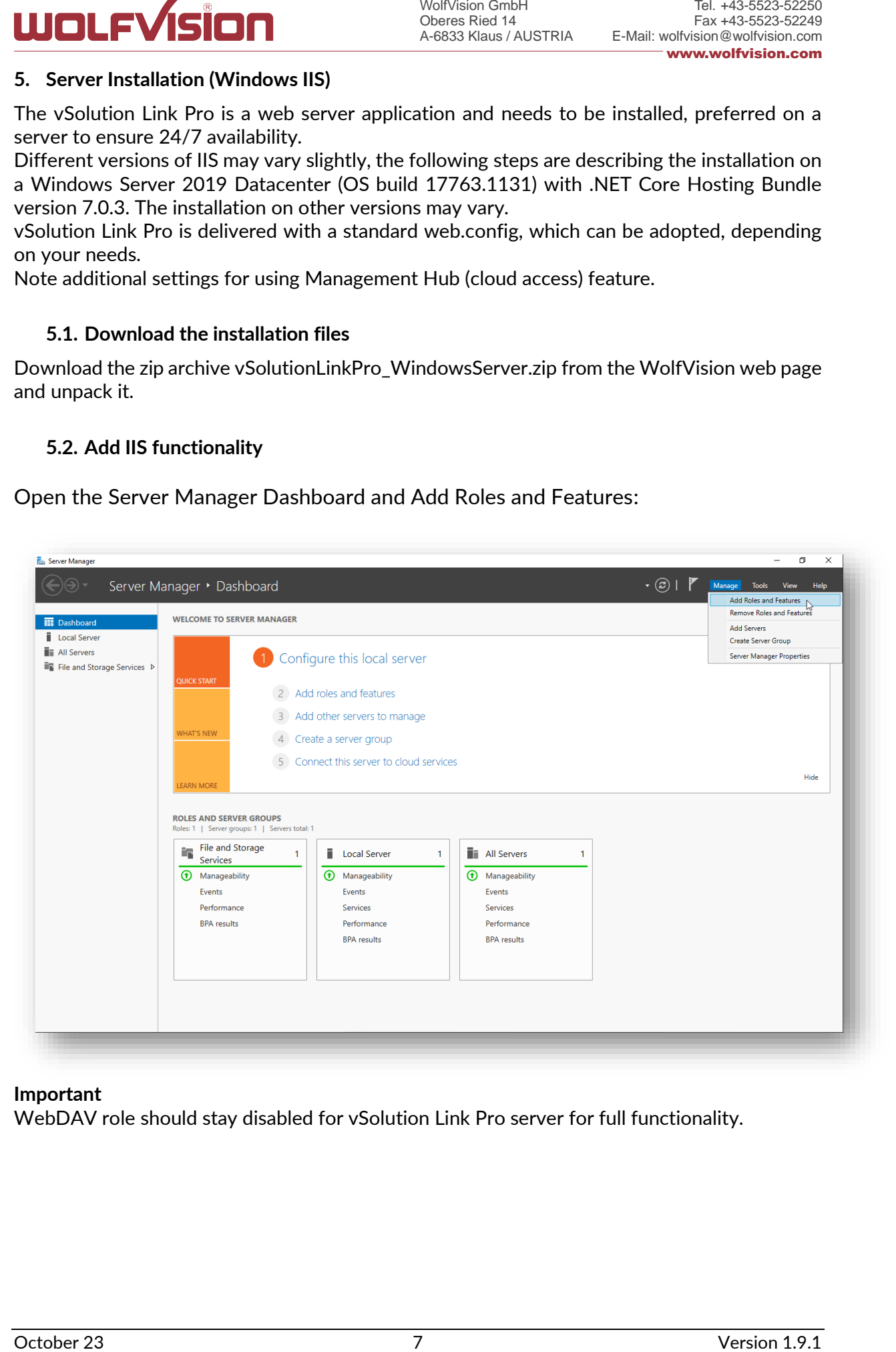

#### **Important**

WebDAV role should stay disabled for vSolution Link Pro server for full functionality.

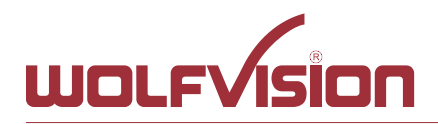

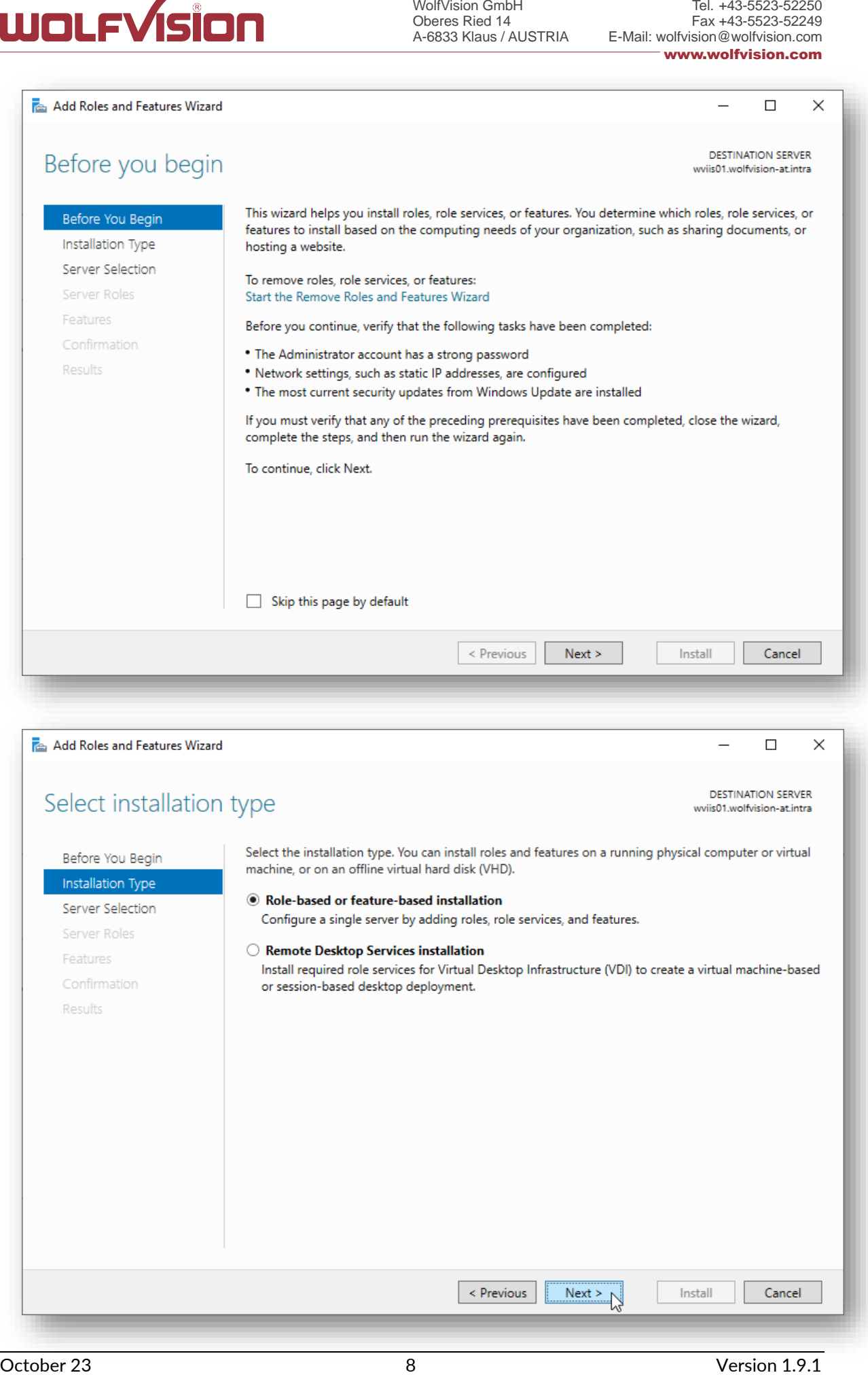

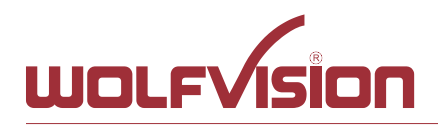

<span id="page-8-0"></span>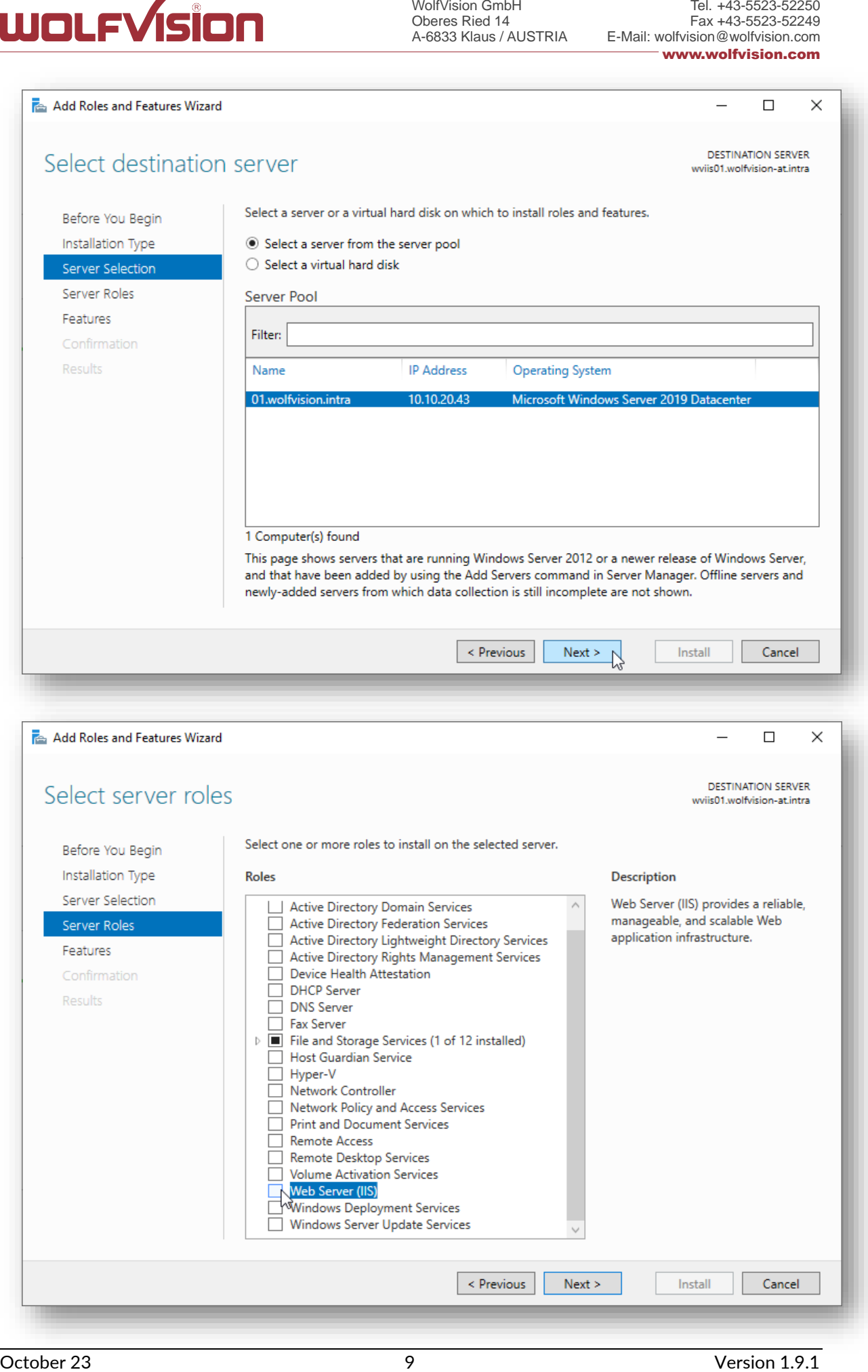

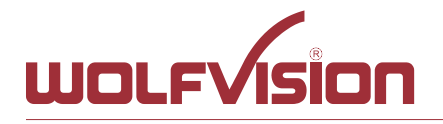

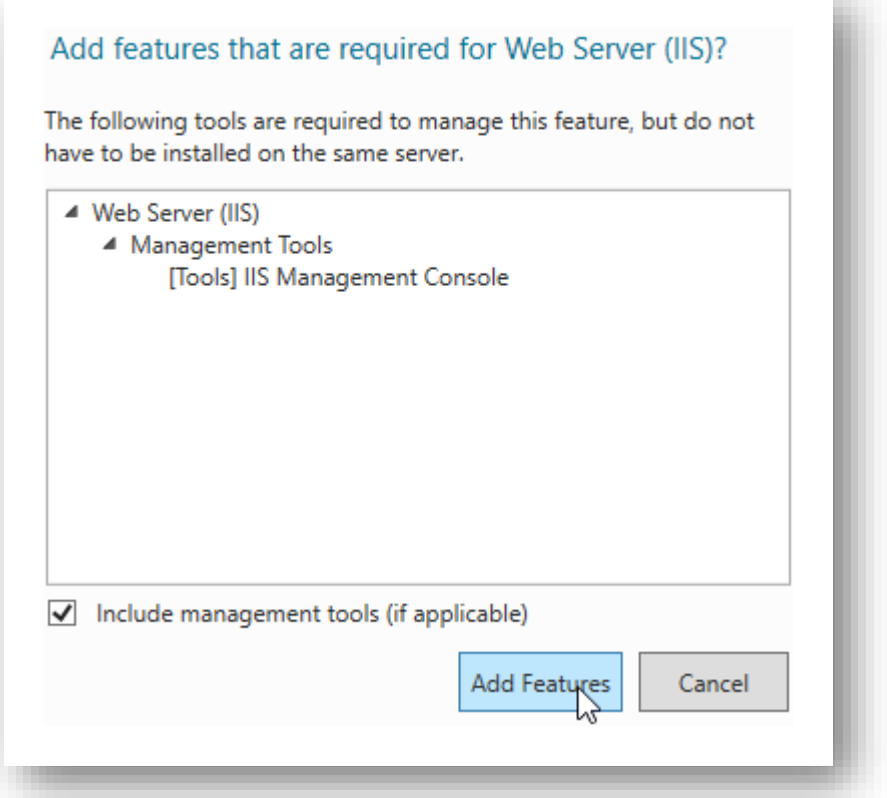

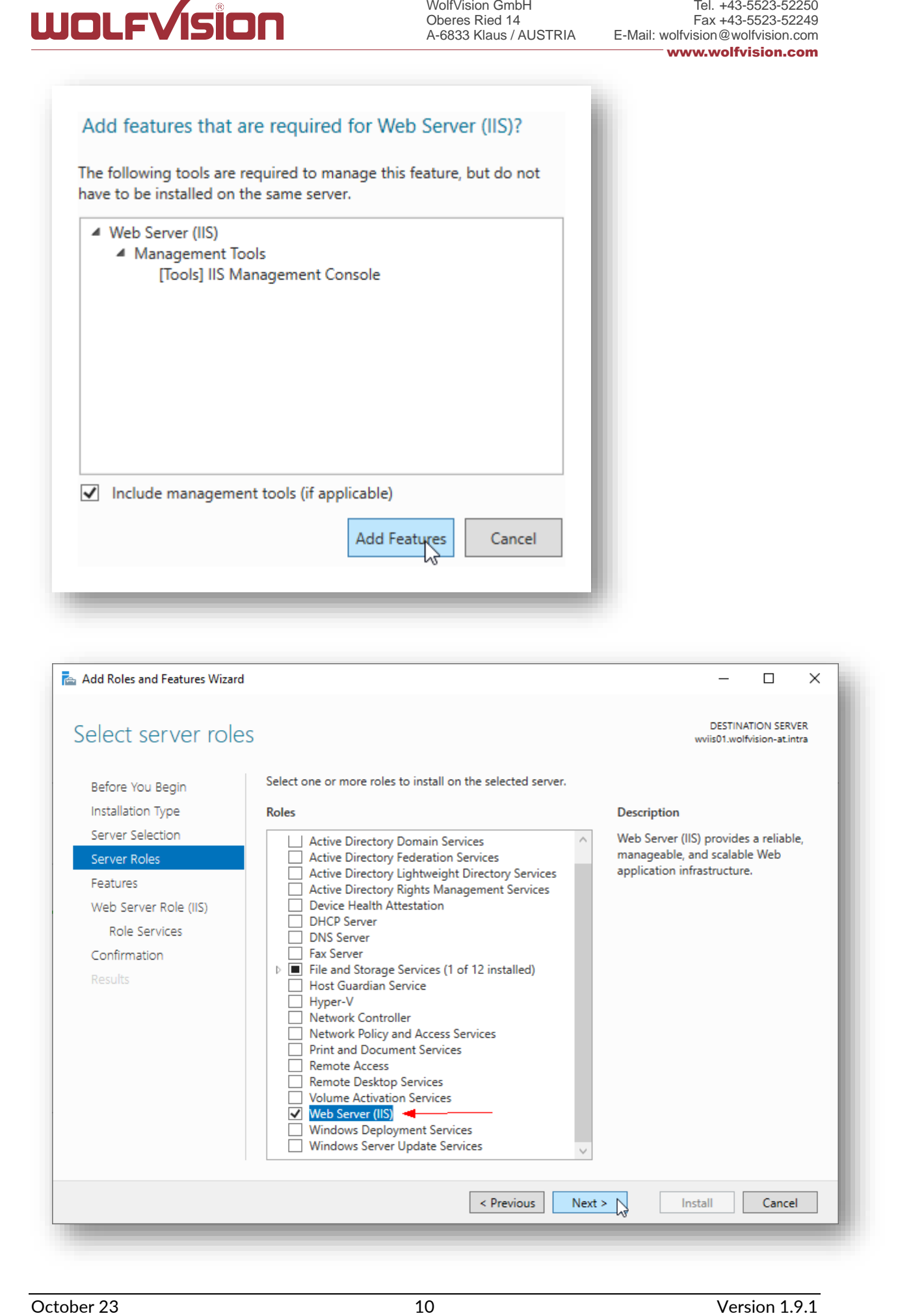

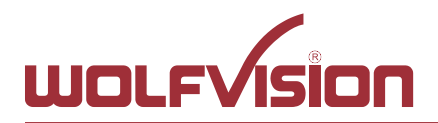

Tel. +43-5523-52250 Fax +43-5523-52249 E-Mail: wolfvision@wolfvision.com www.wolfvision.com

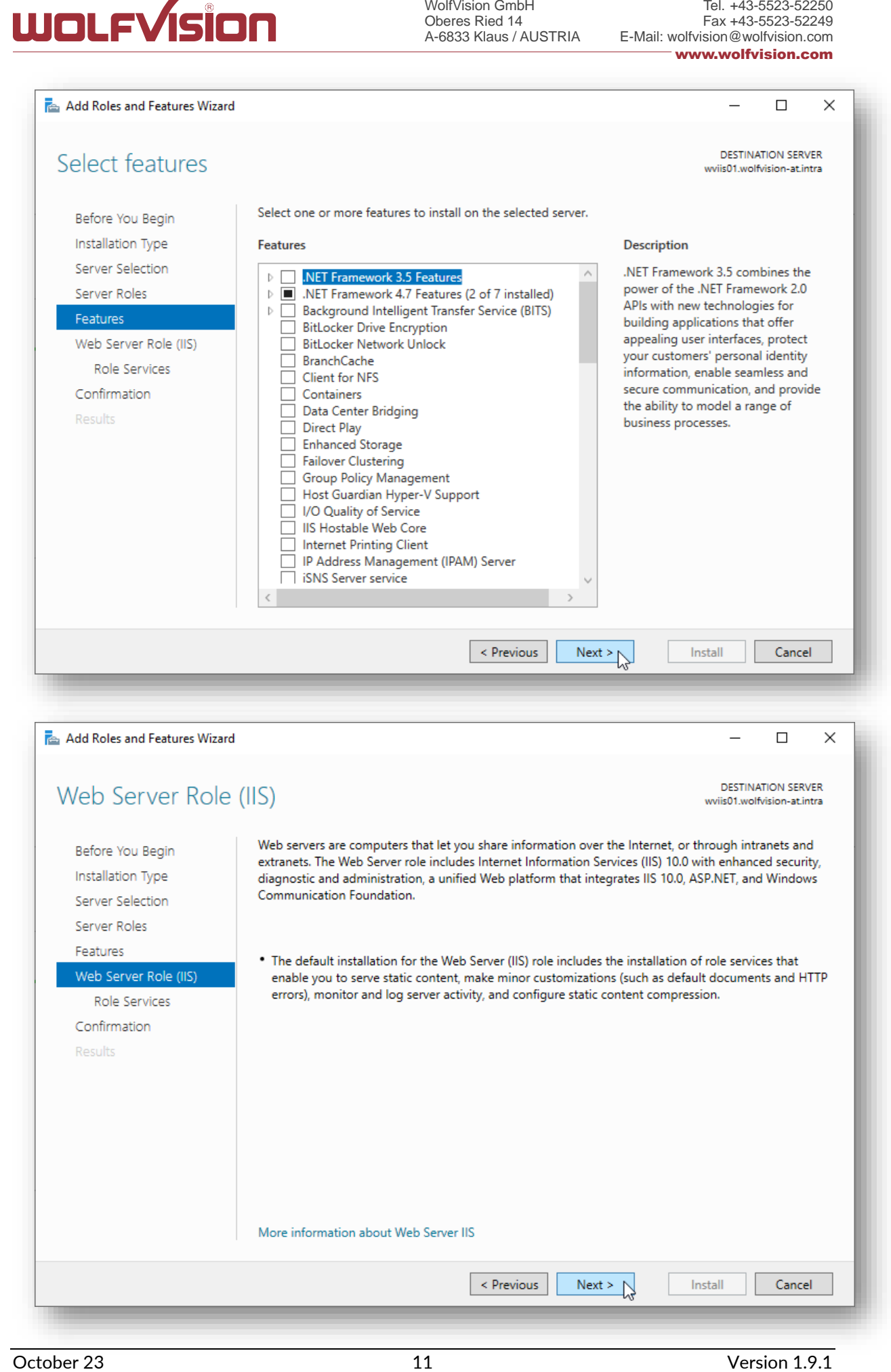

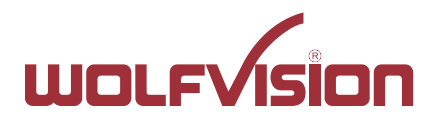

#### <span id="page-11-0"></span>**5.4. Select WebSocket Protocol (Application Development, sub item of IIS Web Server)**

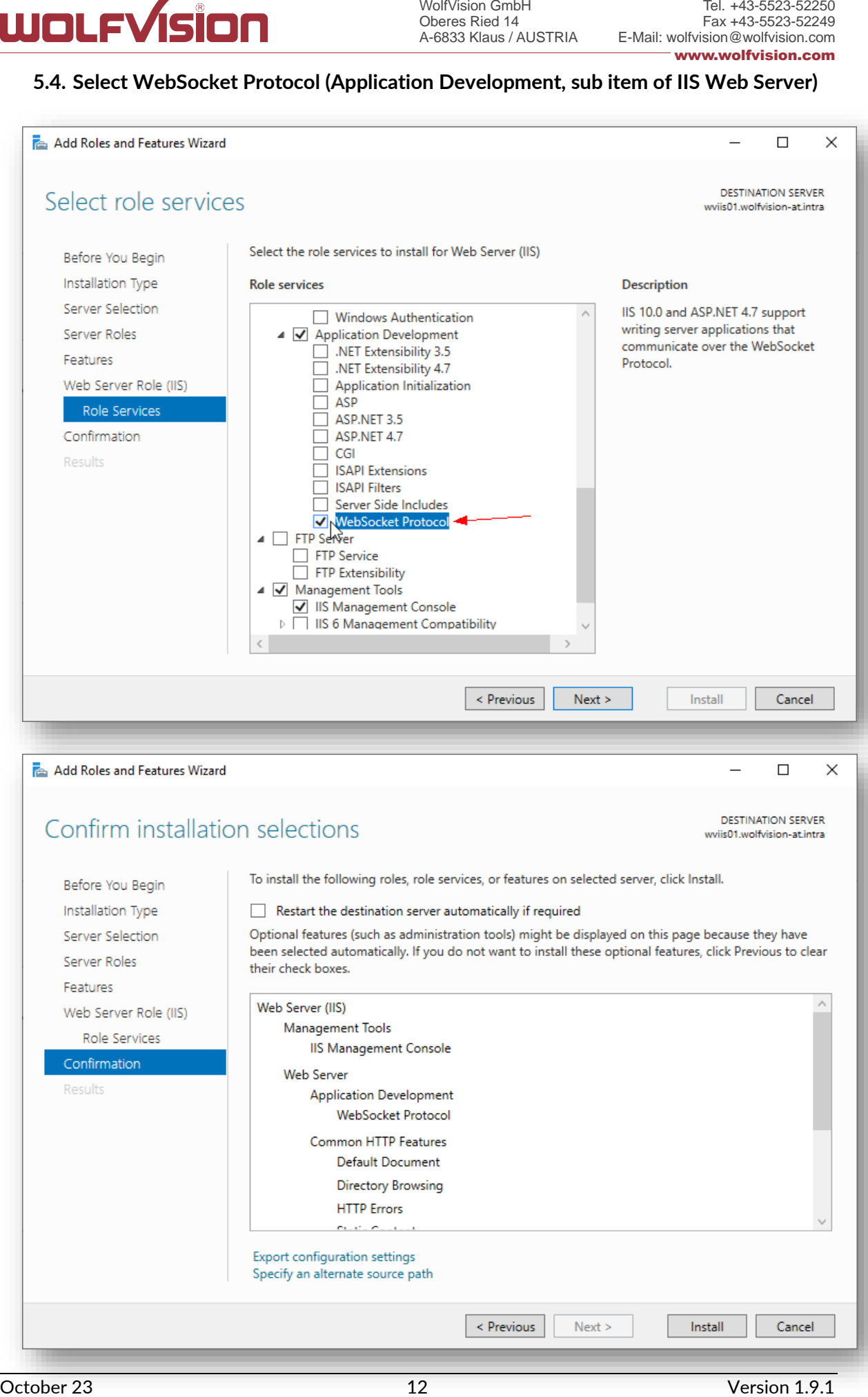

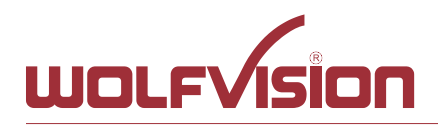

Tel. +43-5523-52250 Fax +43-5523-52249 E-Mail: wolfvision@wolfvision.com www.wolfvision.com

**LADIER MISION CONTROL** CONTROL CONTROL CONTROL CONTROL CONTROL THAT IS CONSUMER THE CONTROL CONTROL CONTROL CONTROL CONTROL CONTROL CONTROL CONTROL CONTROL CONTROL CONTROL CONTROL CONTROL CONTROL CONTROL CONTROL CONTROL

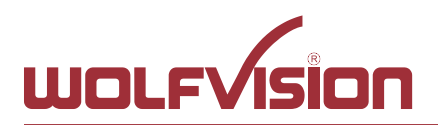

#### **5.5. Prepare file structure**

<span id="page-13-0"></span>Copy the unzipped folder vSolutionLinkPro\_WindowsServer to c:\inetpub\wwwroot

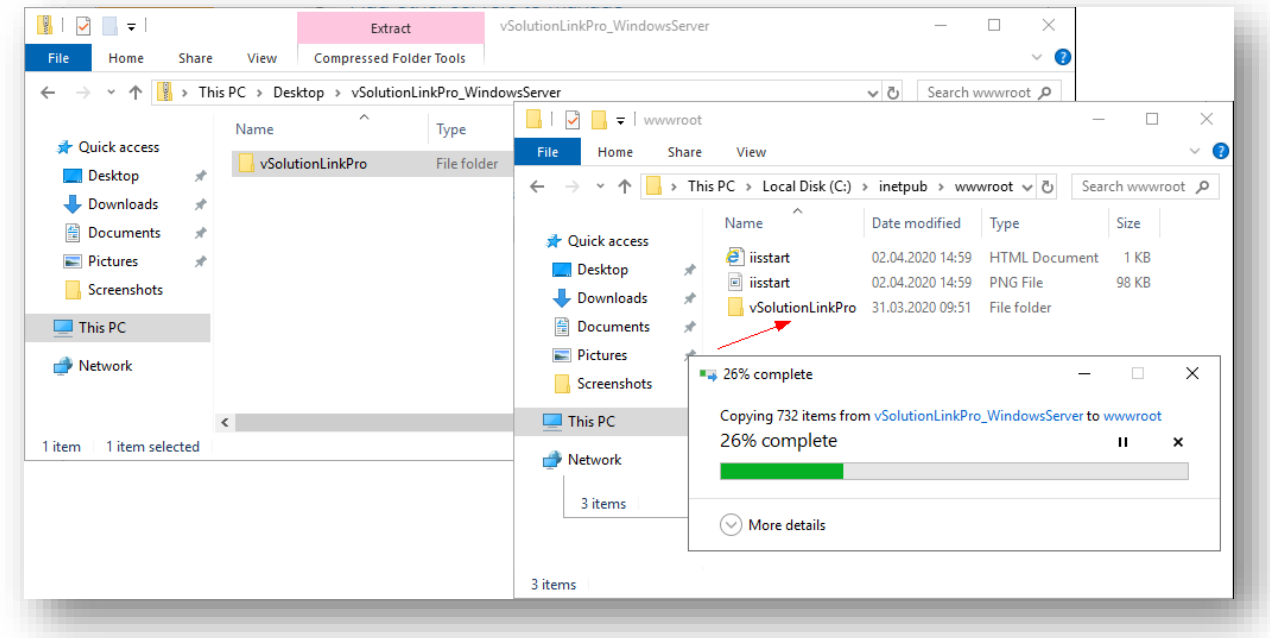

Change properties to manage permissions of the IIS to allow full control

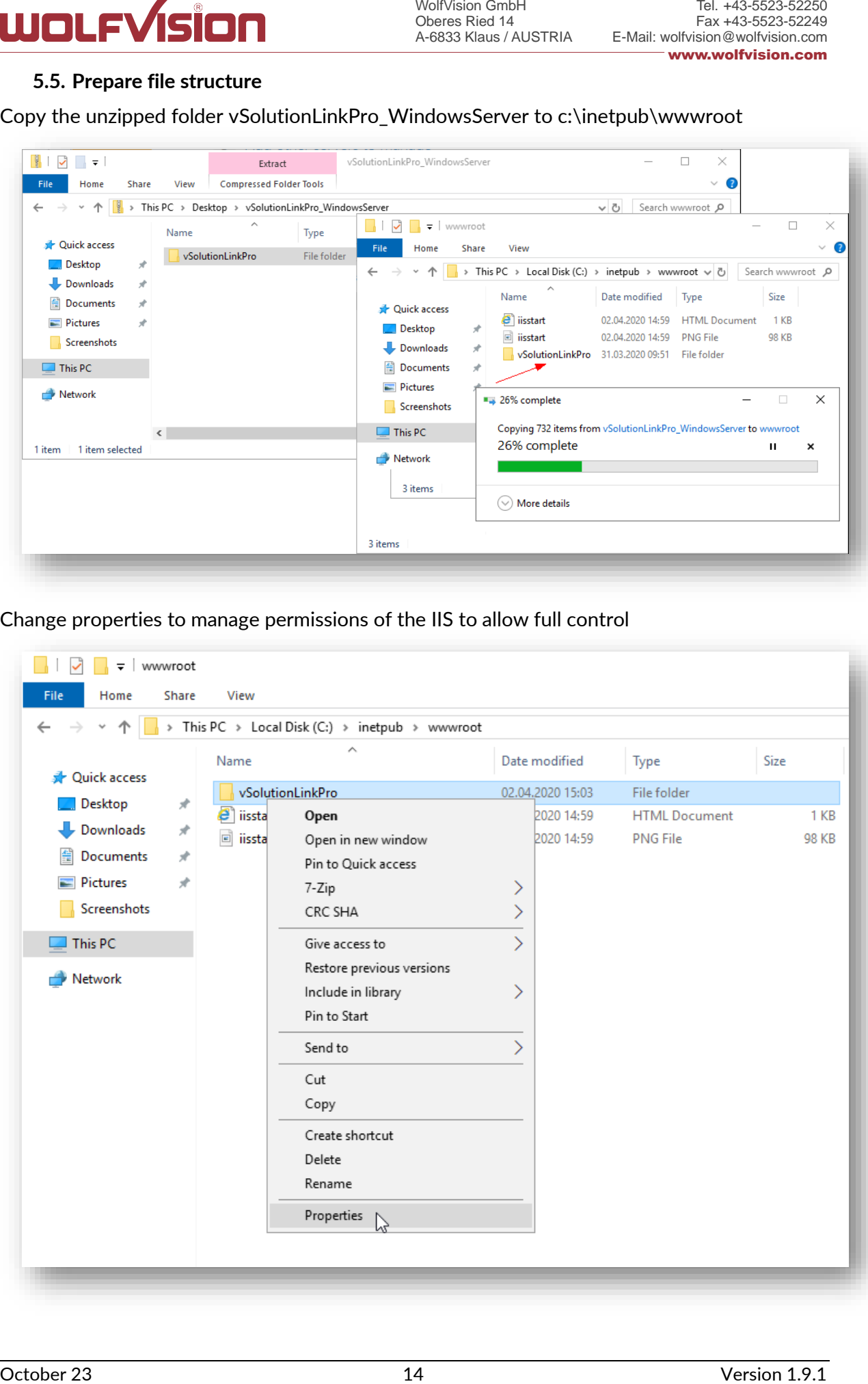

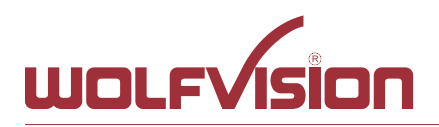

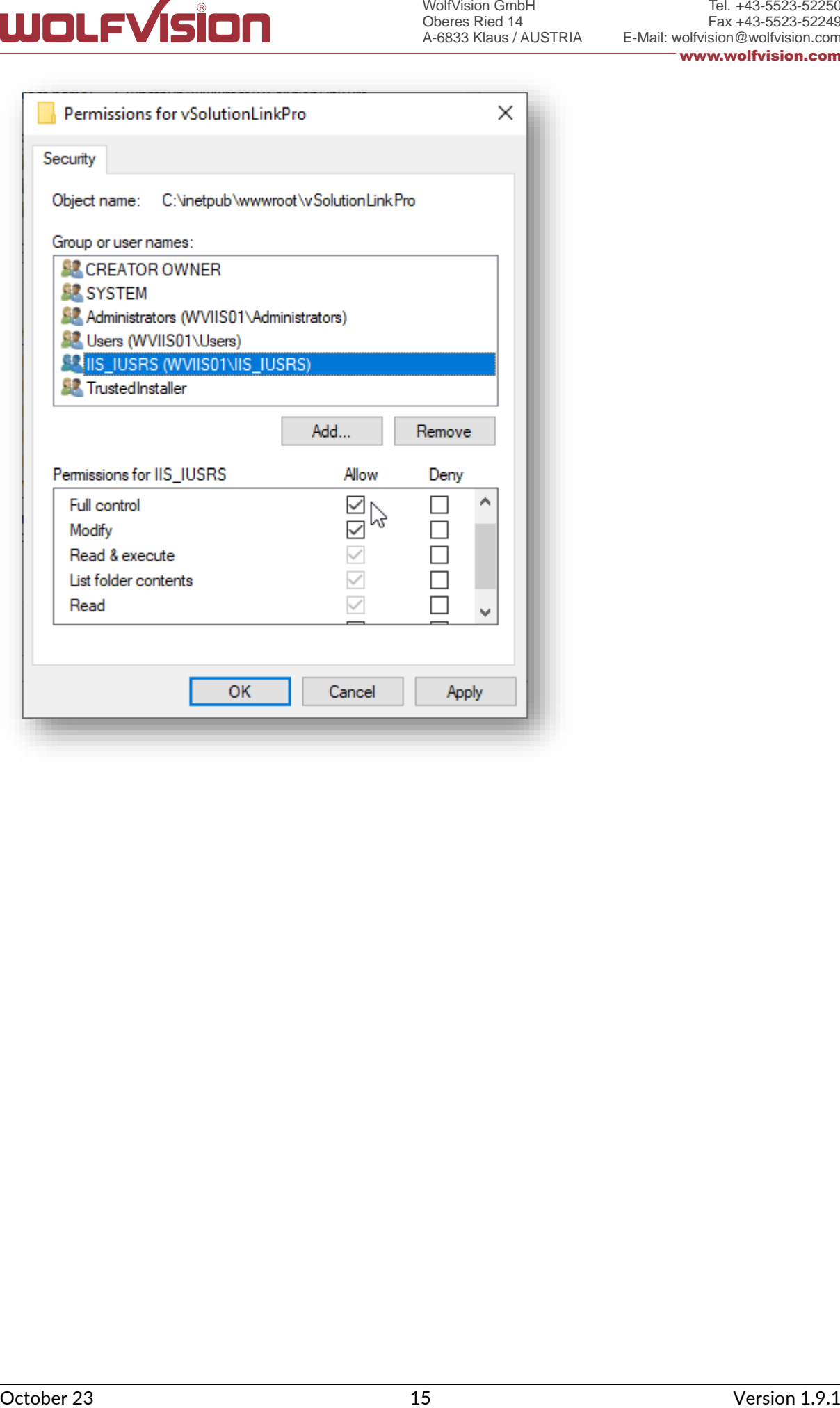

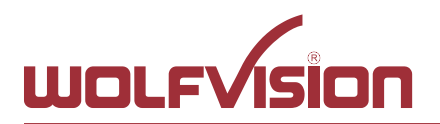

#### <span id="page-15-0"></span>**5.6. Start Internet Information Services (IIS) Manager**

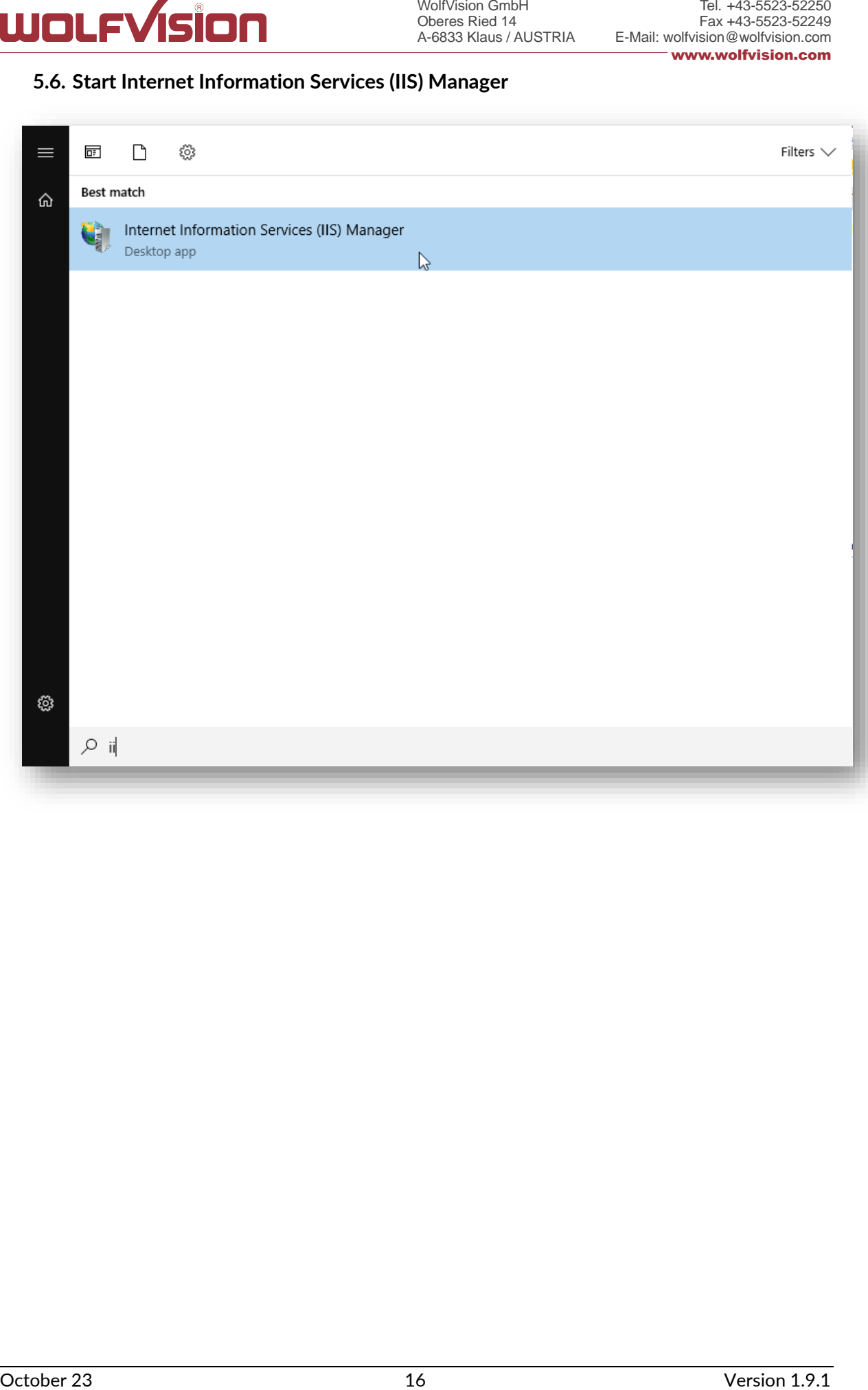

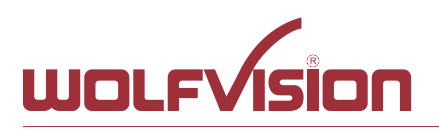

#### **5.7. Setup IIS**

<span id="page-16-0"></span>Manage sites of IIS and add the physical path

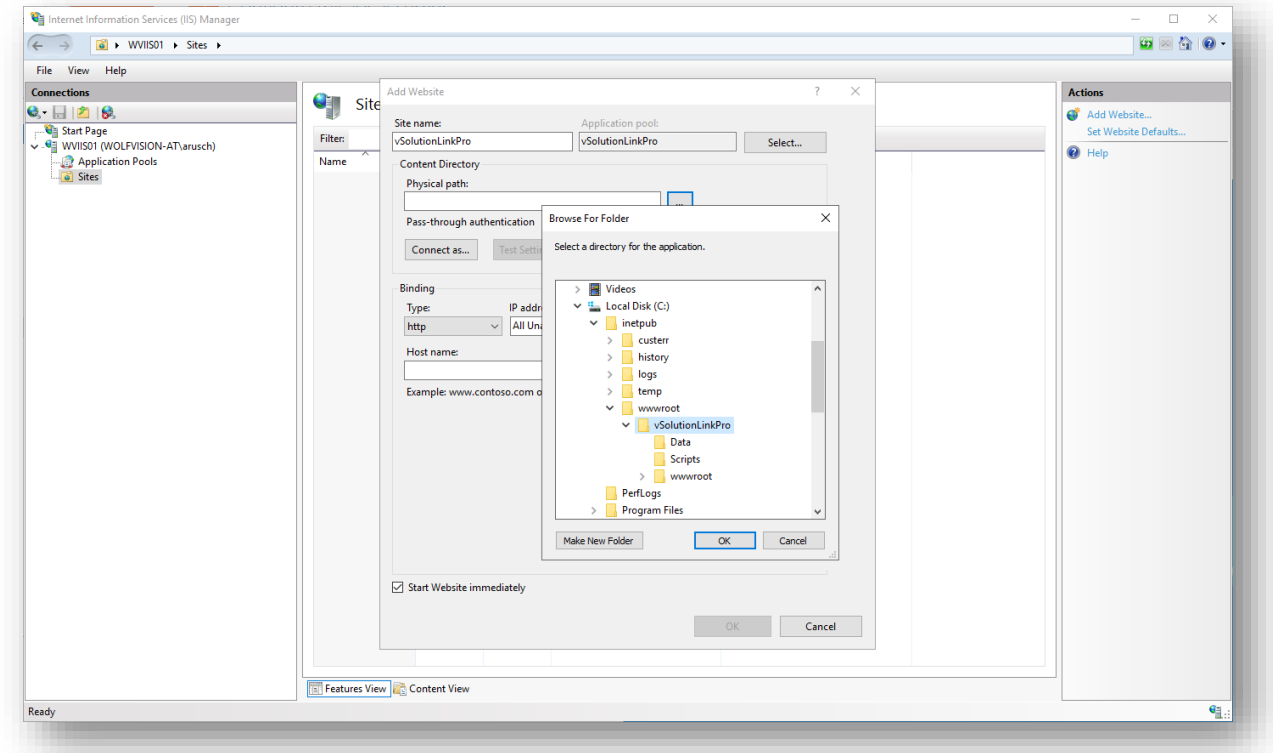

Restrict access to https and check the used port. This setting is required prior activating Management Hub feature.

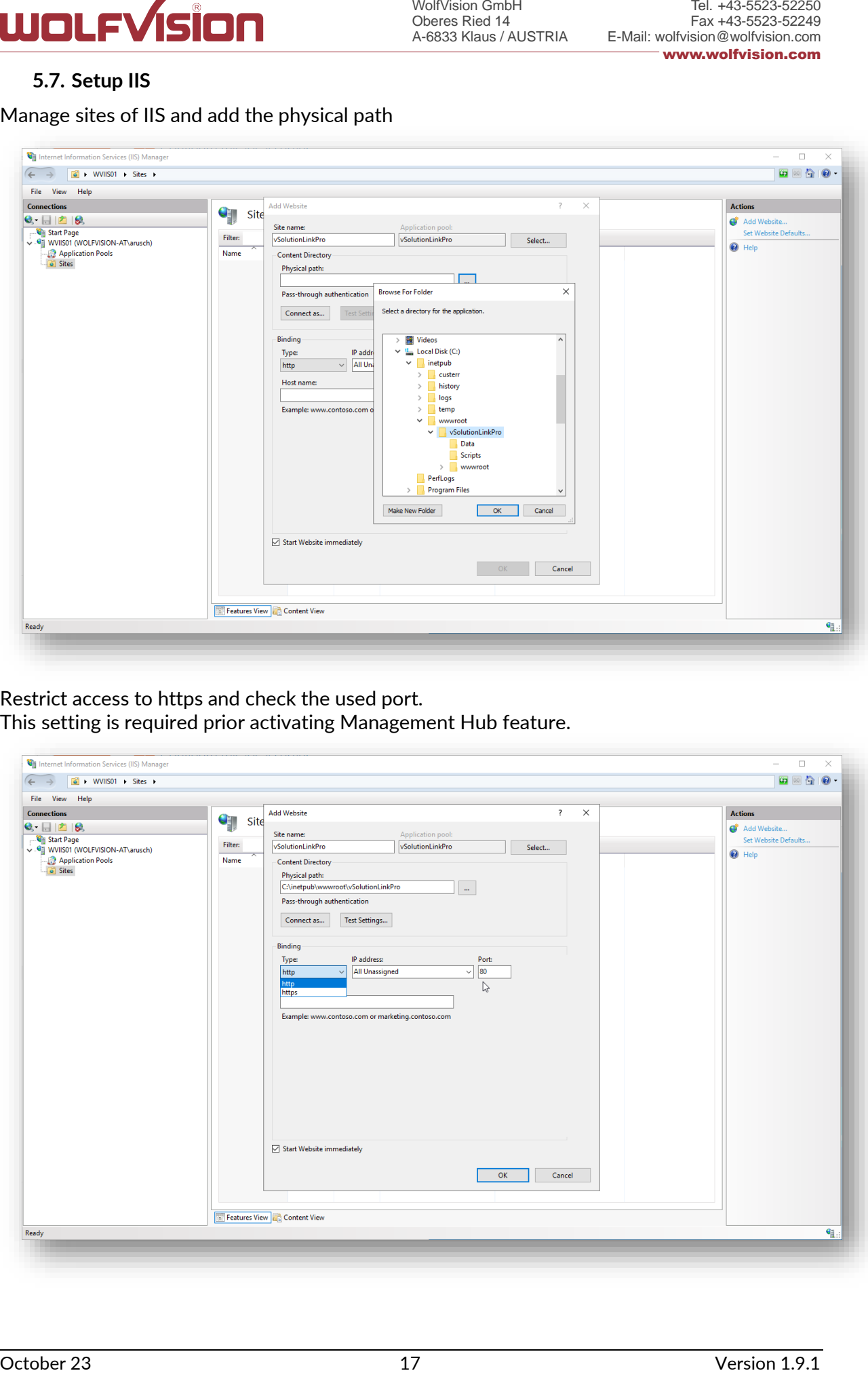

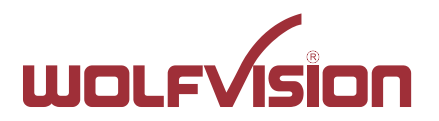

Define your valid SSL certificate for proper https connection. This setting is required prior activating Management Hub feature.

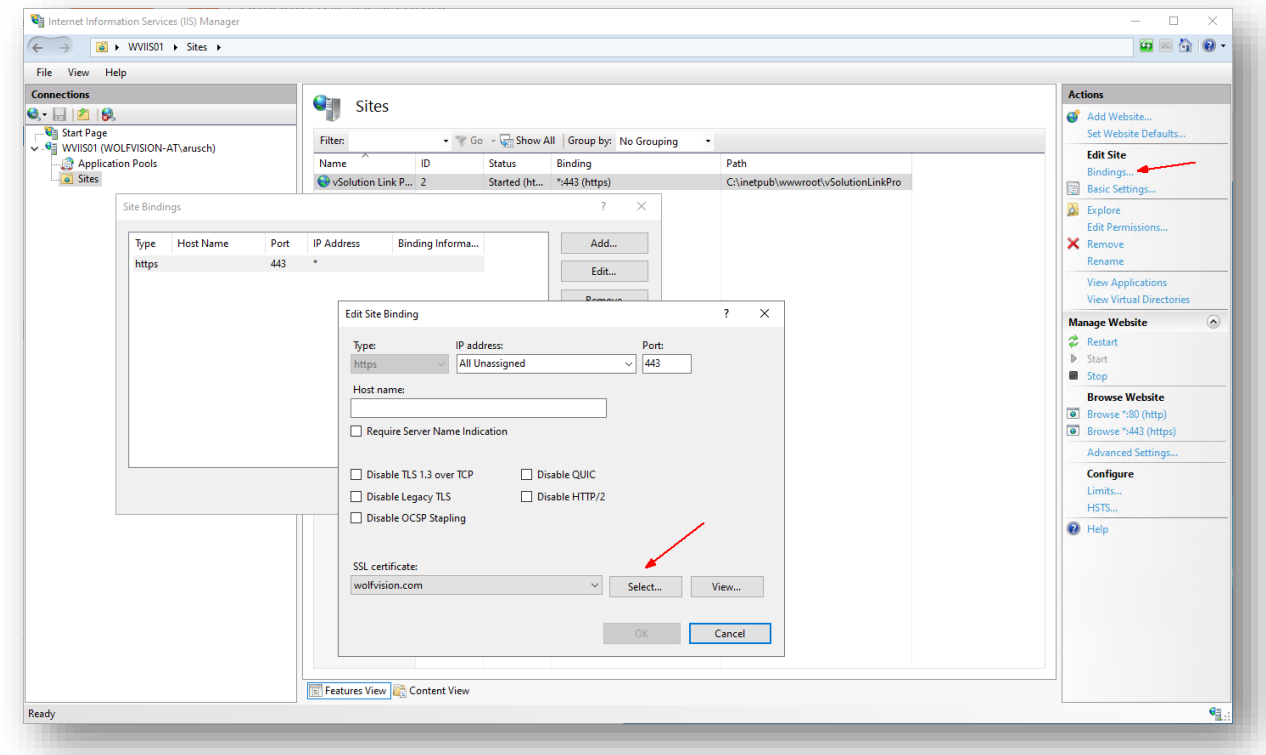

Change .NET CLR version in Basic Settings to "No Managed Code" Change Managed pipeline mode to "Integrated".

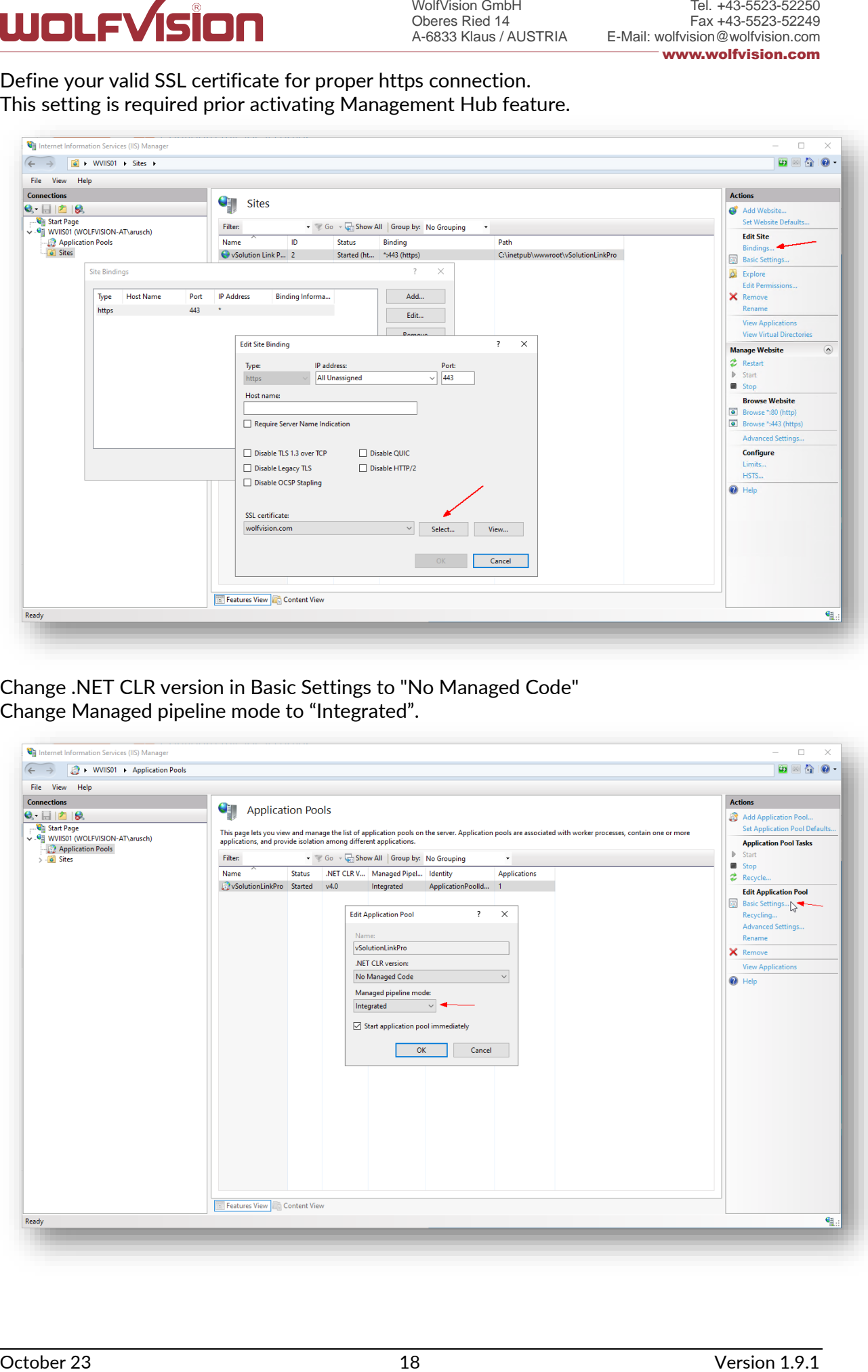

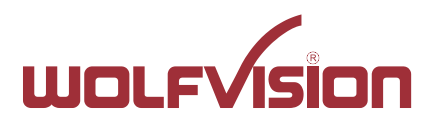

Change Start Mode in Advanced settings to "AlwaysRunning" to allow 24/7 operation

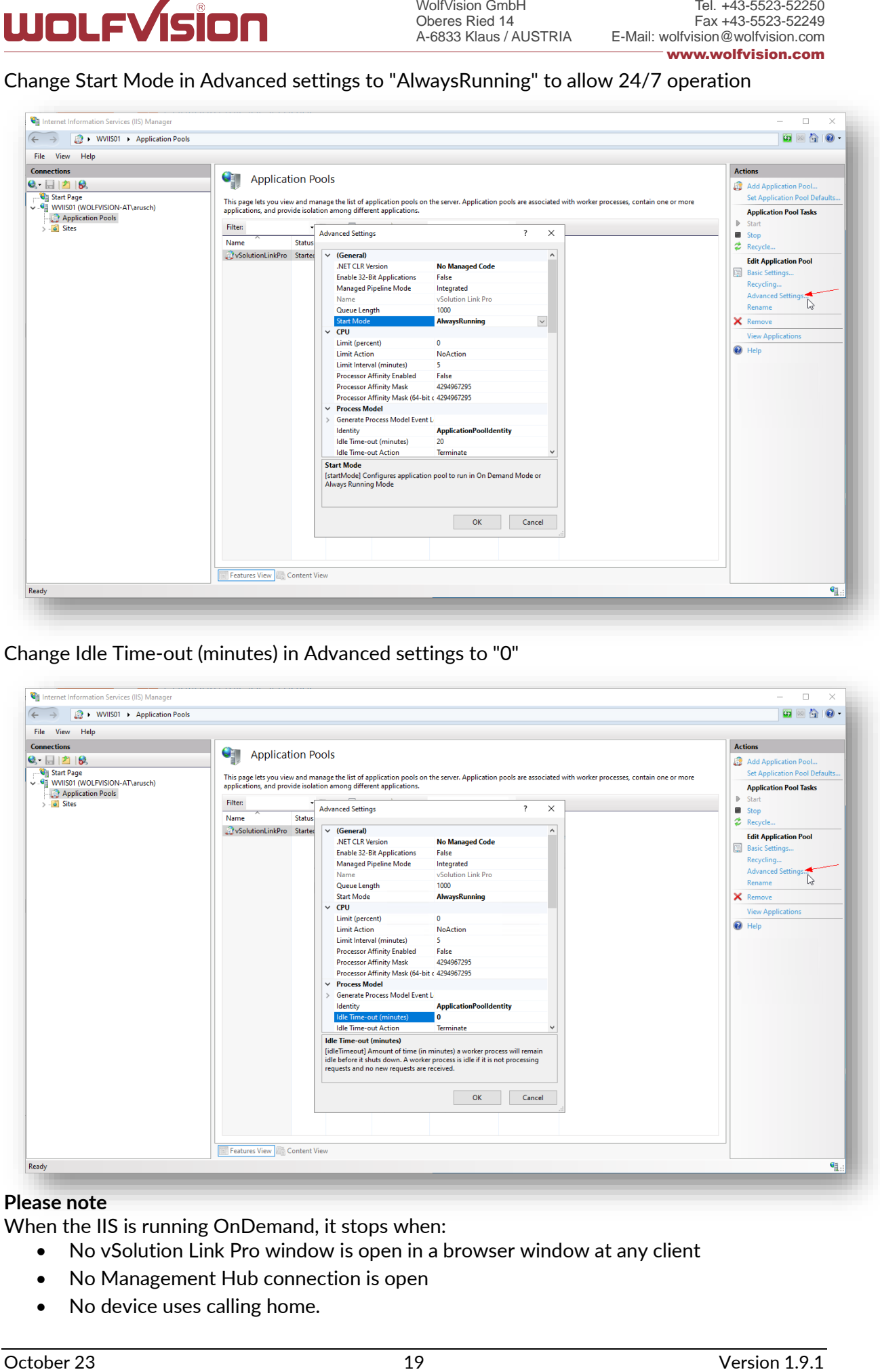

Change Idle Time-out (minutes) in Advanced settings to "0"

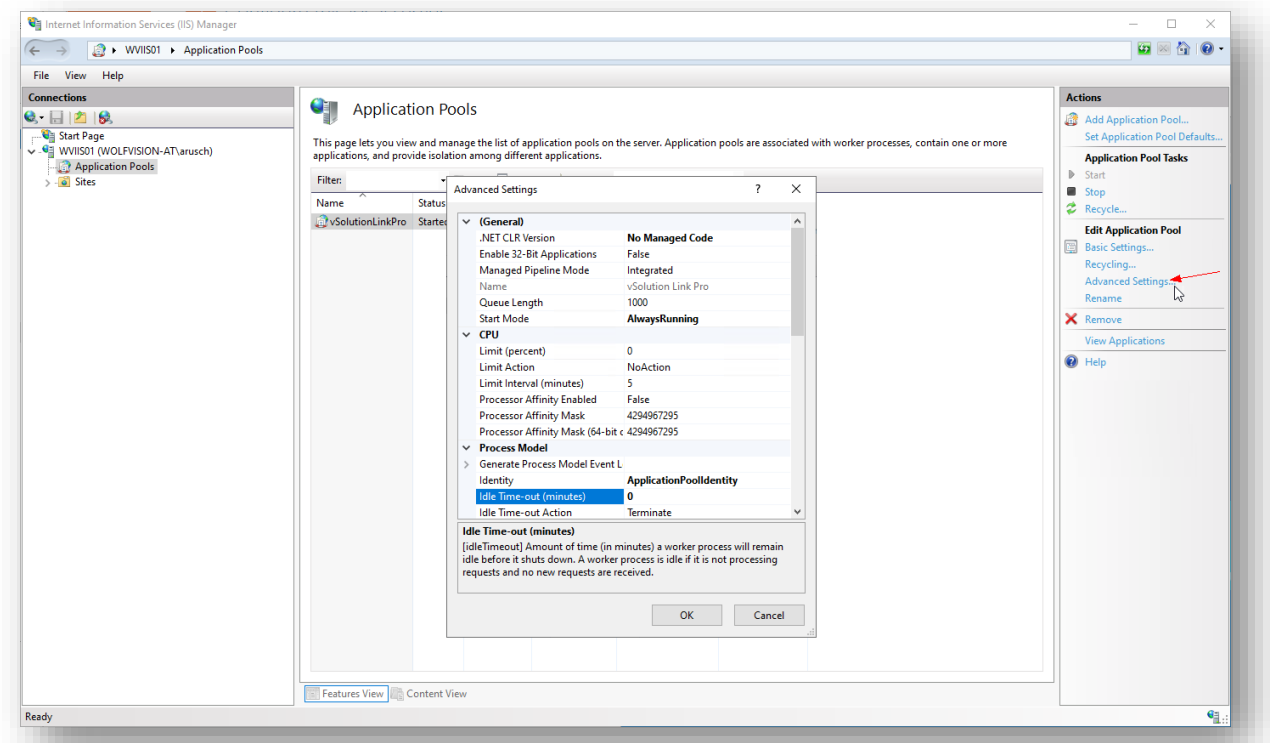

#### **Please note**

When the IIS is running OnDemand, it stops when:

- No vSolution Link Pro window is open in a browser window at any client
- No Management Hub connection is open
- No device uses calling home.

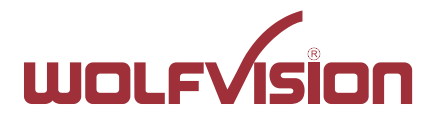

#### <span id="page-19-0"></span>**6. Installing .NET Core Windows Server Hosting**

Install the .NET Core Hosting Bundle. The application was tested with .NET version 7.0.3: [https://dotnet.microsoft.com/en-us/download/dotnet/thank-you/runtime-aspnetcore-7.0.3](https://dotnet.microsoft.com/en-us/download/dotnet/thank-you/runtime-aspnetcore-7.0.3-windows-hosting-bundle-installer) [windows-hosting-bundle-installer](https://dotnet.microsoft.com/en-us/download/dotnet/thank-you/runtime-aspnetcore-7.0.3-windows-hosting-bundle-installer)

For further details about IIS, please visit: <https://docs.microsoft.com/en-us/aspnet/core/host-and-deploy/iis/?view=aspnetcore-7.0>

<span id="page-19-1"></span>Stop and restart the service at Application Pool Tasks at IIS Manager.

#### **6.1. Adopt appsettings.json**

The file appsettings.json allows modifying all settings offline by using a common text editor. The most important settings are accessible at the graphical user interface (Configuration - Settings).

#### **Using Management Hub (Cloud)**

"UseHttps" in section "Hosting" has to be set to "true".

Control of the second the service of the service of the service of the service of the service of the service of the service of the service of the service of the service of the service of the service of the service of the s

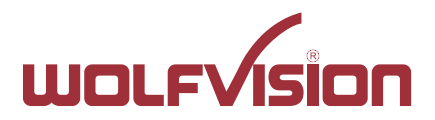

#### **6.2. Activate Management Hub (optional, depending on setup)**

<span id="page-20-0"></span>The Management Hub for Cloud support needs to be enabled in the setting at initial start:

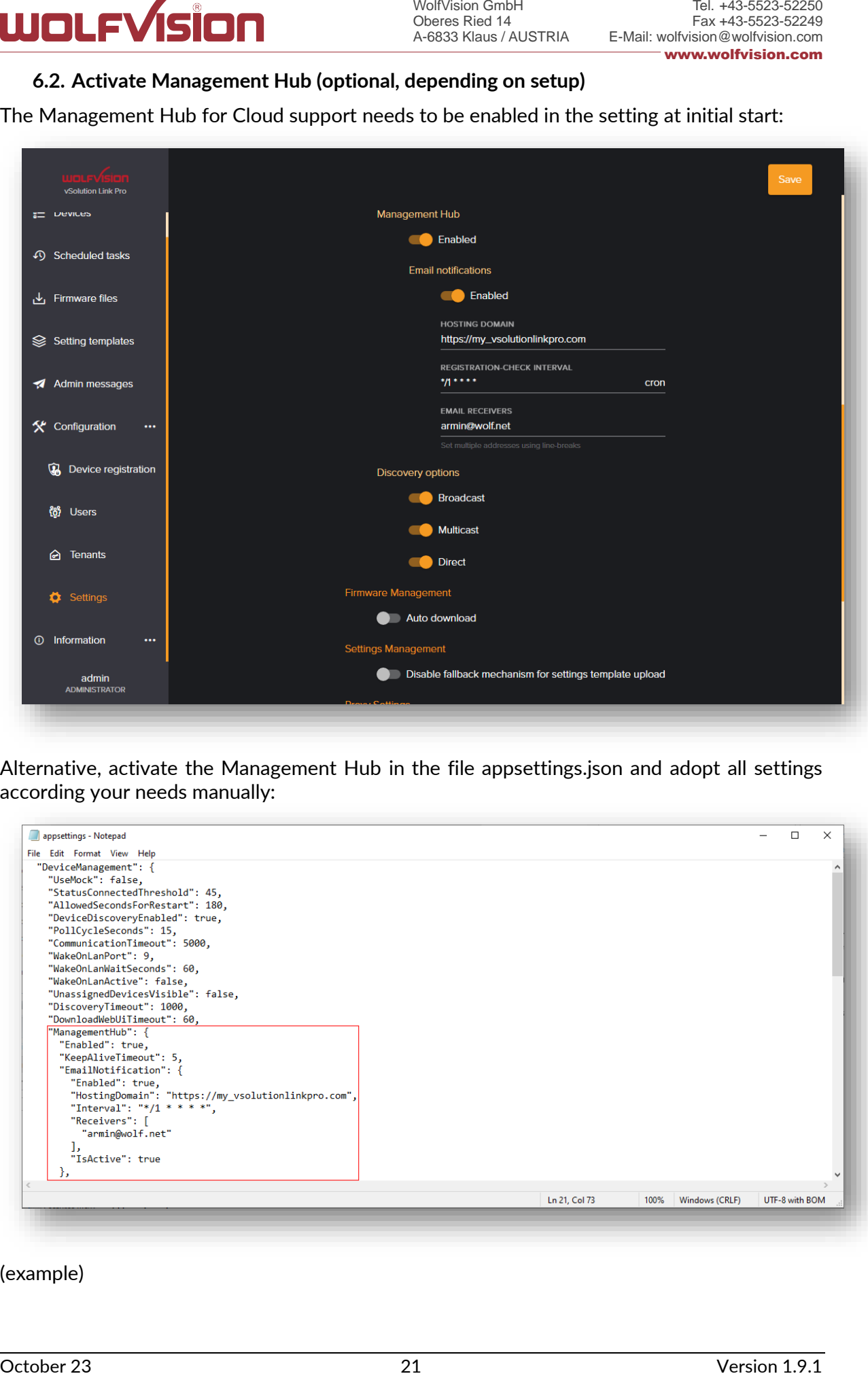

Alternative, activate the Management Hub in the file appsettings.json and adopt all settings according your needs manually:

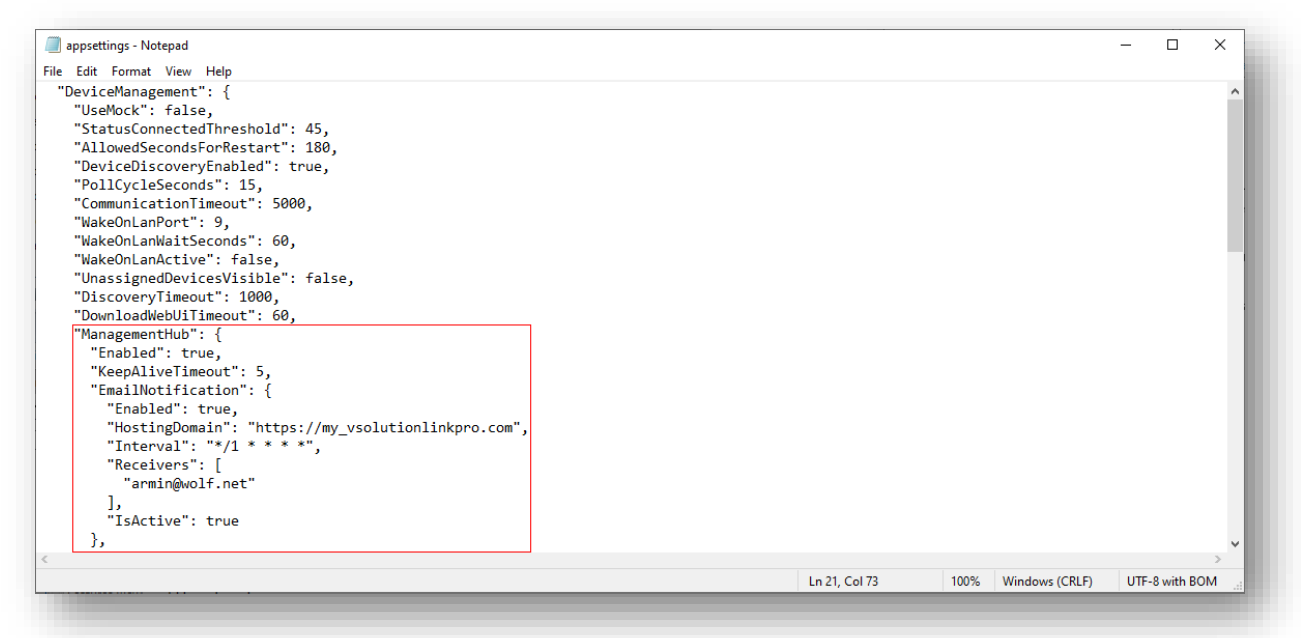

(example)

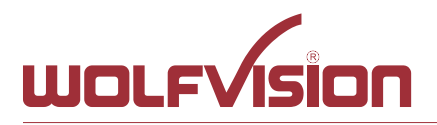

#### <span id="page-21-0"></span>**7. Start the application**

To start vSolution Link Pro, open the browser of the workstation and enter the IP address of the server.

Example URL **http://192.168.0.1:80**

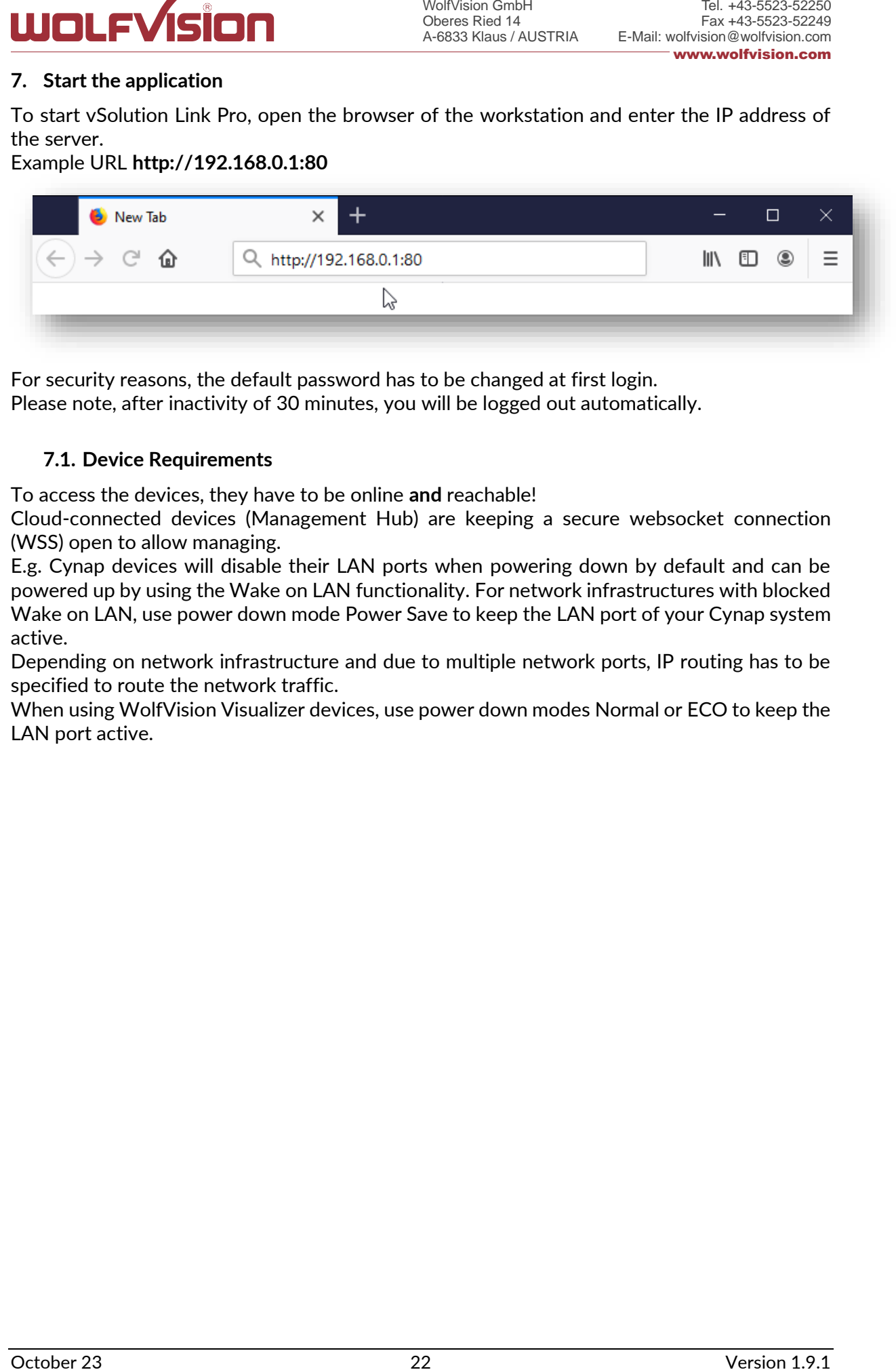

For security reasons, the default password has to be changed at first login.

<span id="page-21-1"></span>Please note, after inactivity of 30 minutes, you will be logged out automatically.

#### **7.1. Device Requirements**

To access the devices, they have to be online **and** reachable!

Cloud-connected devices (Management Hub) are keeping a secure websocket connection (WSS) open to allow managing.

E.g. Cynap devices will disable their LAN ports when powering down by default and can be powered up by using the Wake on LAN functionality. For network infrastructures with blocked Wake on LAN, use power down mode Power Save to keep the LAN port of your Cynap system active.

Depending on network infrastructure and due to multiple network ports, IP routing has to be specified to route the network traffic.

When using WolfVision Visualizer devices, use power down modes Normal or ECO to keep the LAN port active.

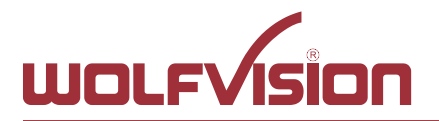

#### <span id="page-22-0"></span>**7.2. First Login - Change Password ("admin" at initial start)**

When you login the first time, the password must be set:

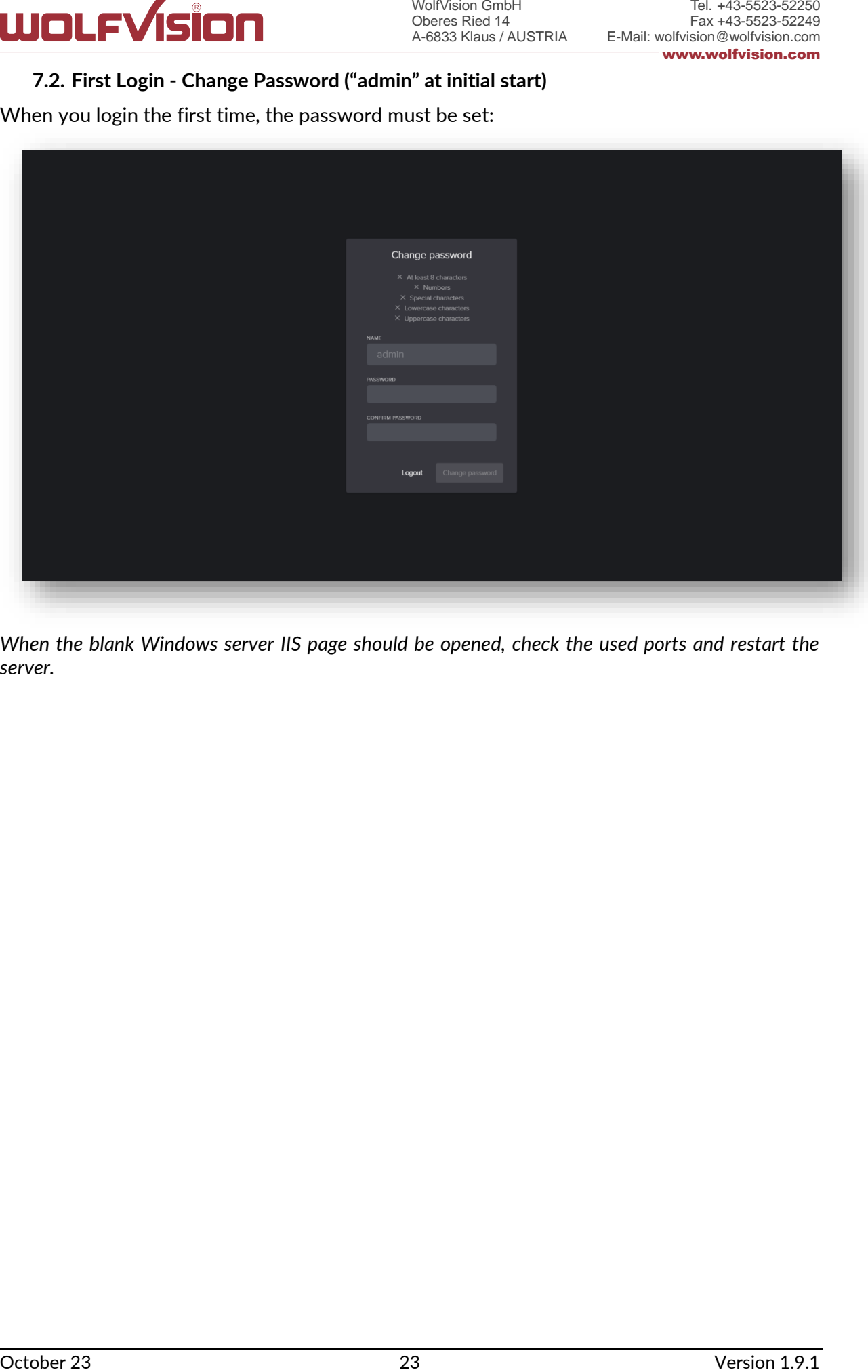

*When the blank Windows server IIS page should be opened, check the used ports and restart the server.*

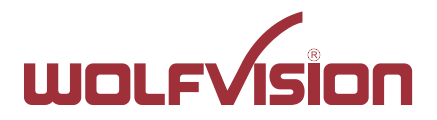

#### <span id="page-23-0"></span>**8. Updating vSolution Link Pro**

Stop vSolution Link Pro at IIS Manager.

Backup the `Data` folder from your current installation folder.

<span id="page-23-1"></span>Unpack the zip archive of the new version and copy the full content to the installation folder. Copy the content from your previously saved content of `Data` to the current `Data` folder.

#### **8.1. Important**

<span id="page-23-2"></span>When the installation folder "vSolutionLinkPro" was exchanged, the permission has to be renewed (see chapter [5.5](#page-13-0) [Prepare file structure\)](#page-13-0).

#### **8.1. Complete the update**

<span id="page-23-3"></span>Start the vSolution Link Pro at the IIS Manager.

#### **8.2. Updating from version v1.8.0 (or earlier)**

When vSolution Link Pro version 1.8.0, or earlier was installed previously, the application pool has to be modified.

Set Enable 32-Bit Applications to "False"

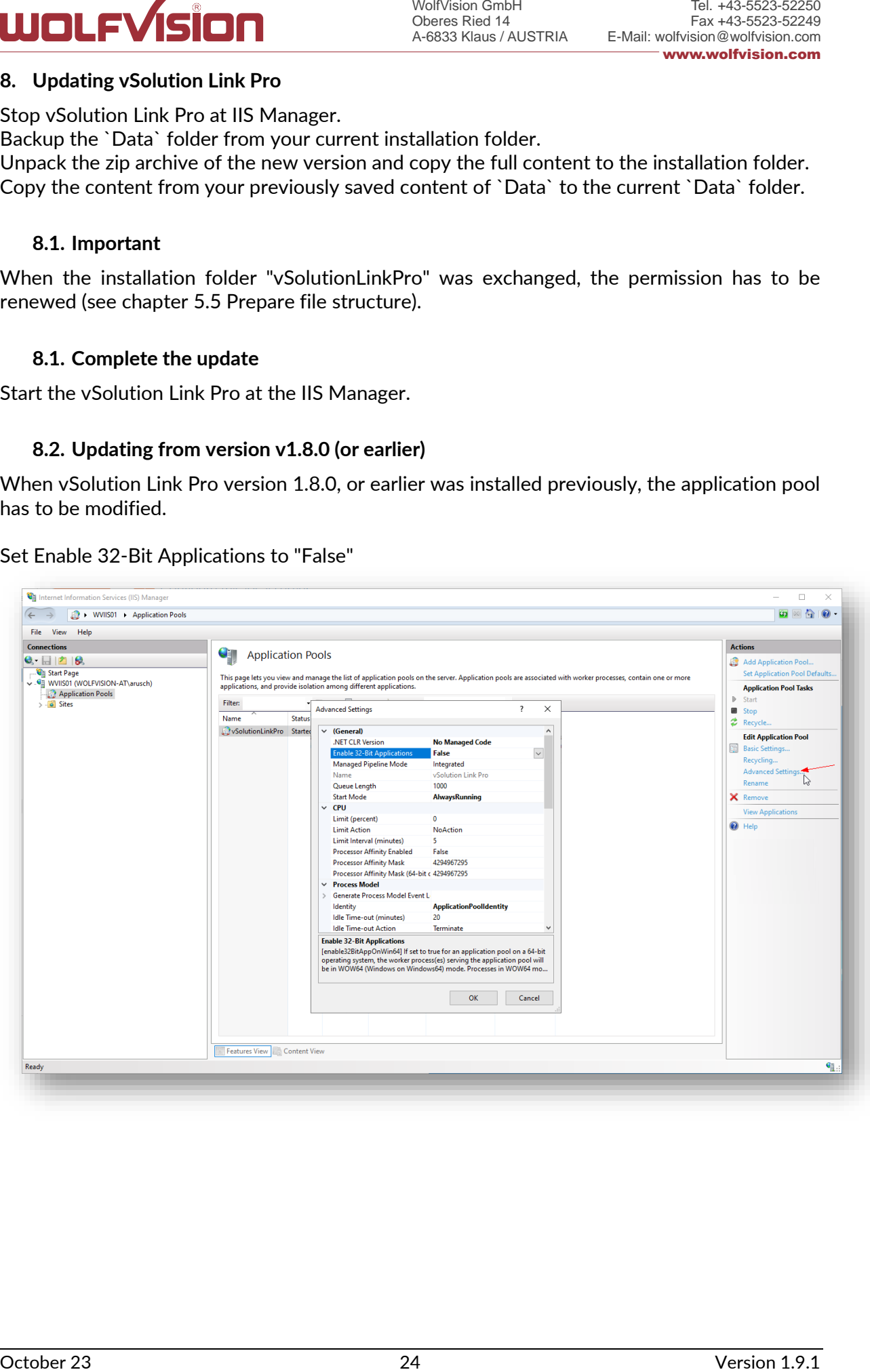

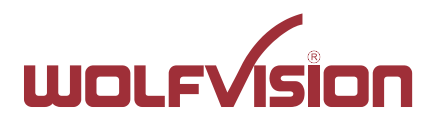

Change Start Mode in Advanced settings to "AlwaysRunning" to allow 24/7 operation

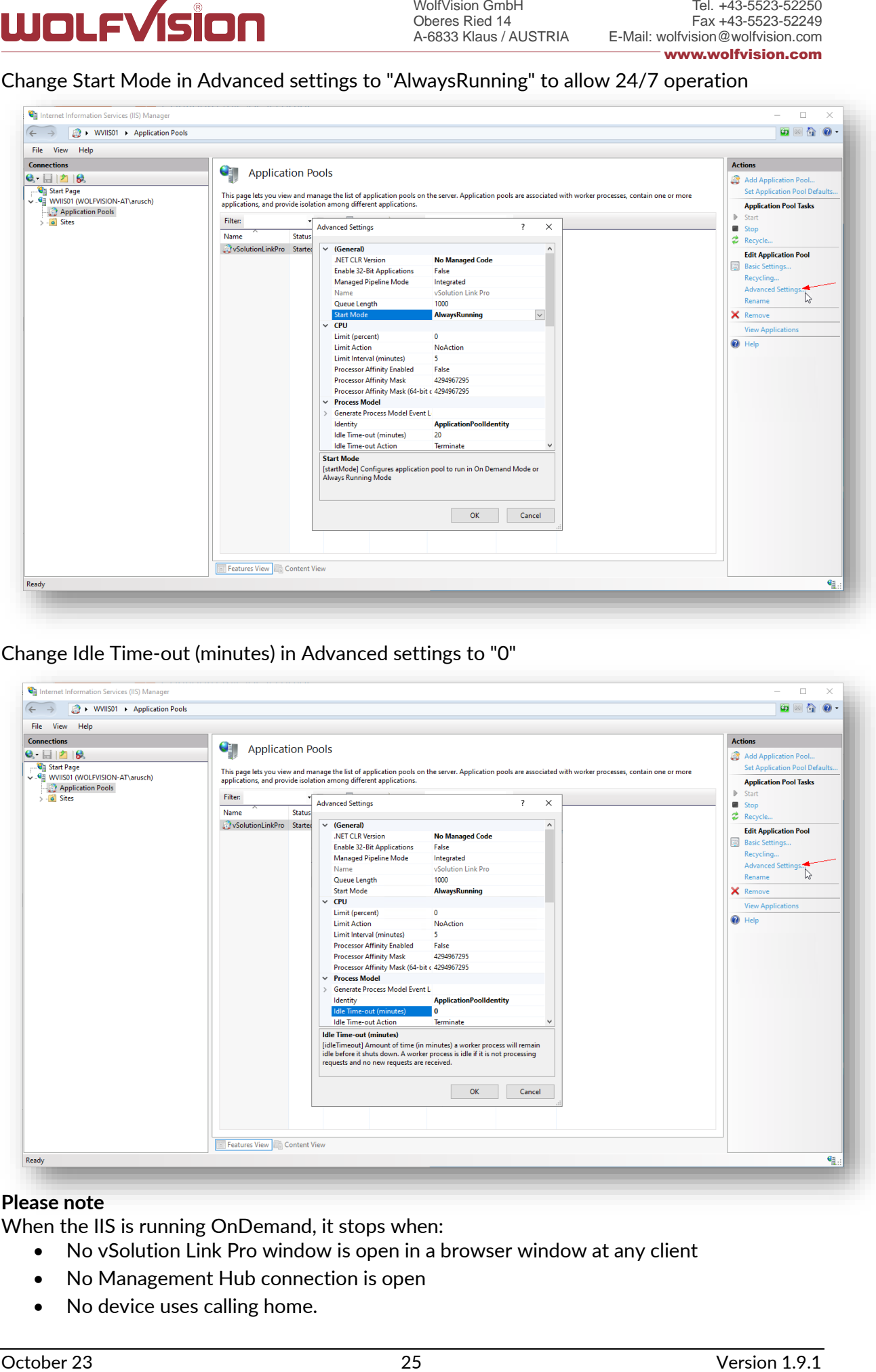

Change Idle Time-out (minutes) in Advanced settings to "0"

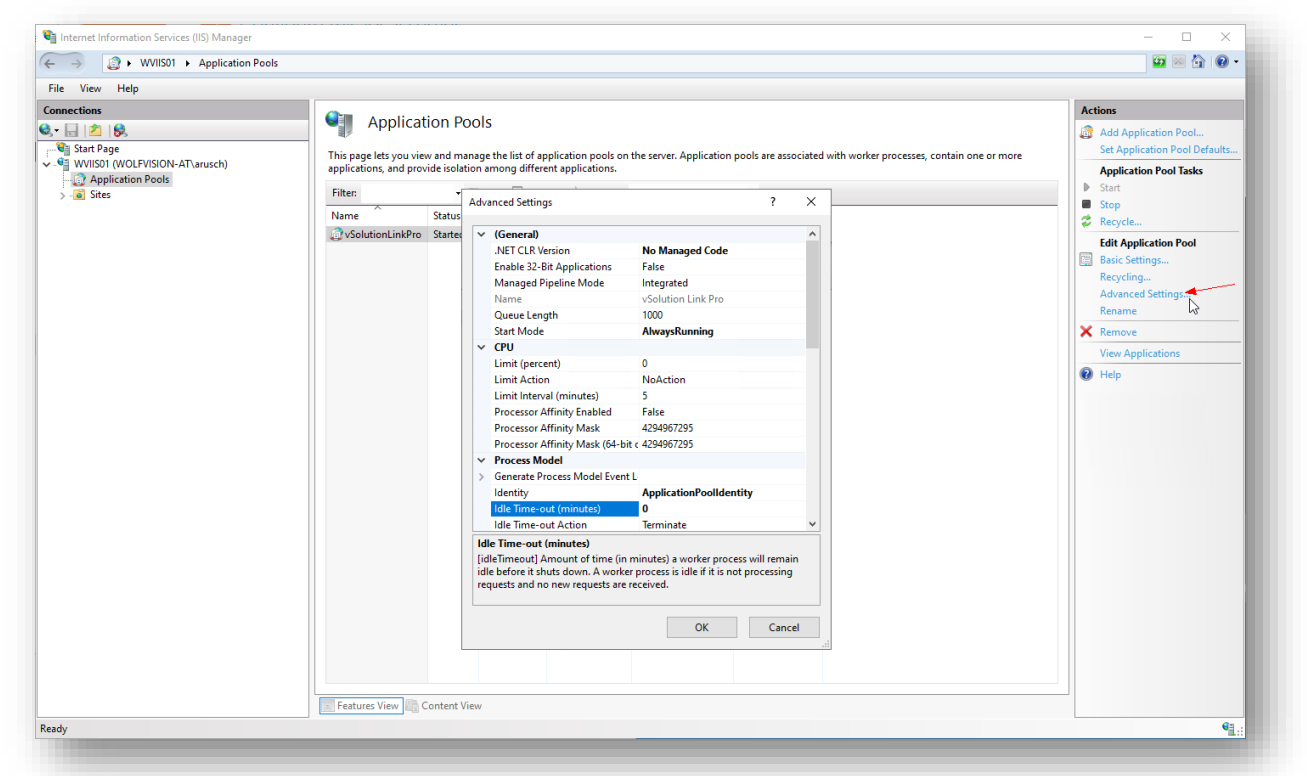

#### **Please note**

When the IIS is running OnDemand, it stops when:

- No vSolution Link Pro window is open in a browser window at any client
- No Management Hub connection is open
- No device uses calling home.

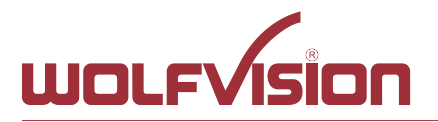

### **Check the settings files web.config and appsettings.json**

Verify web.config (will be found in the root folder of the IIS), hostingmodel has to

#### Set Enable 32-Bit Applications to "False"

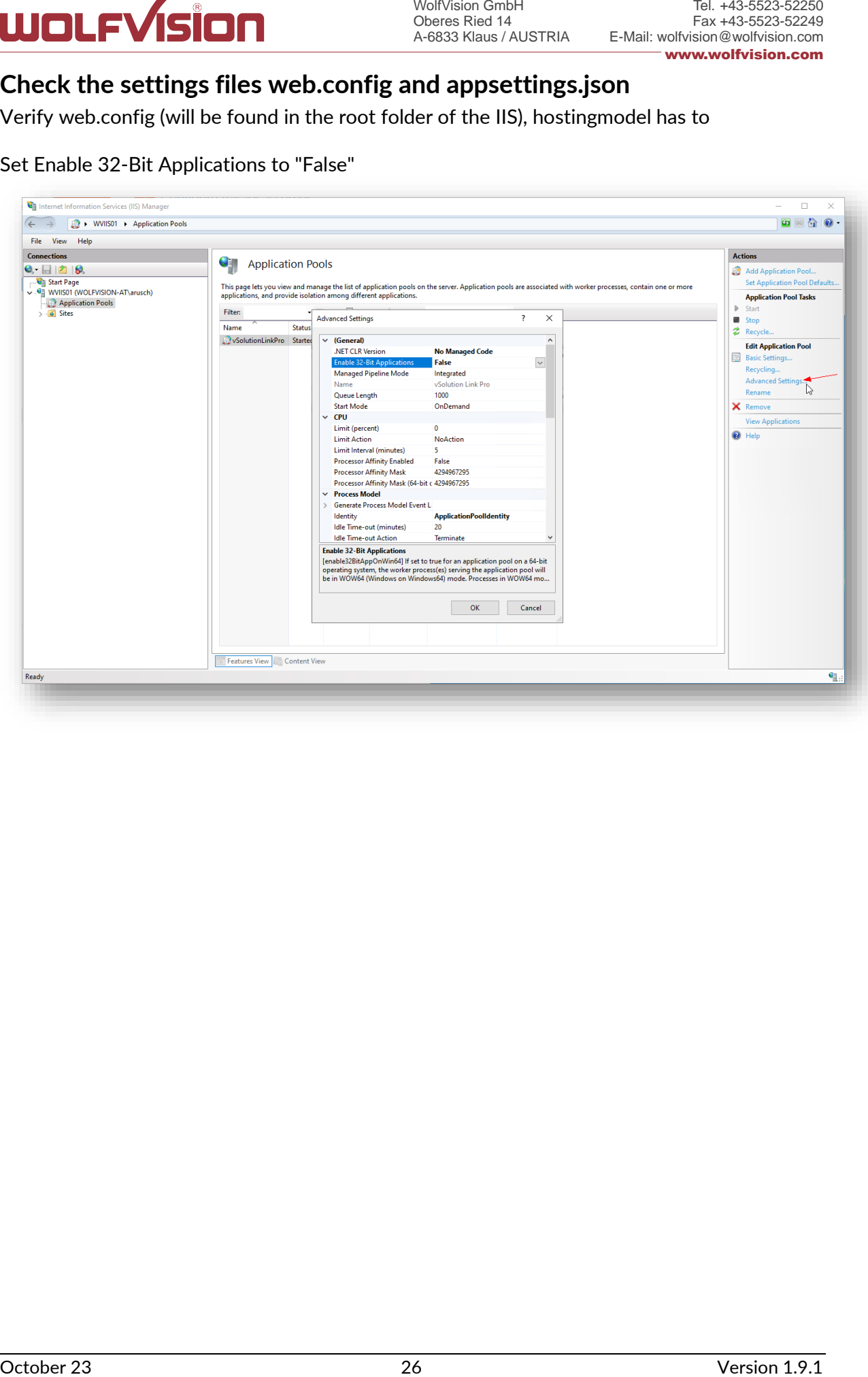

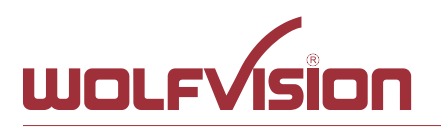

Verify web.config (will be found in the root folder of the IIS), hostingmodel has to be set to "inprocess".

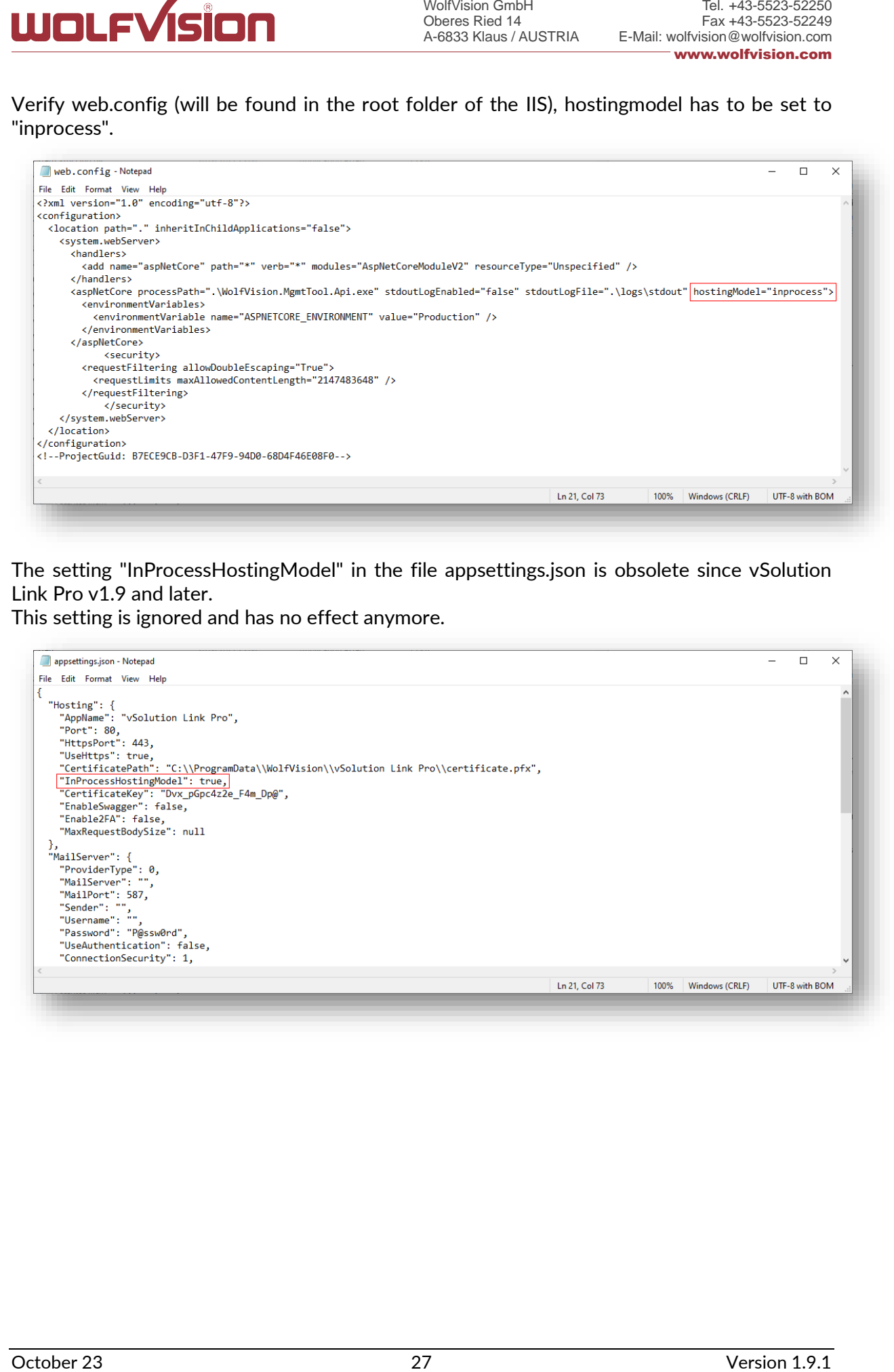

The setting "InProcessHostingModel" in the file appsettings.json is obsolete since vSolution Link Pro v1.9 and later.

This setting is ignored and has no effect anymore.

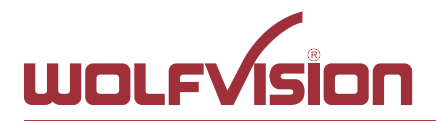

#### <span id="page-27-0"></span>**9. Move from Desktop Installation to IIS Installation**

To move all data from a former desktop installation to a server installation, ensure that vSolution Link Pro is properly installed on the IIS server.

#### **9.1. Important**

A fresh installation of vSolution Link Pro on the server with identical version number than the former desktop installation is strongly recommended.

By continuing with the following steps, all the data of the vSolution Link Pro installation on the server get lost.

- 1. Stop the vSolution Link Pro server at the IIS Manager.
- 2. Delete all files and subfolders of the `Data` folder on your IIS installation.
- 3. Default path: *C:\inetpub\wwwroot\vSolutionLinkPro\*
- **DUITED THE CONSULTER CONSULTER**<br> **EXECUTE THE CONSULTER CONSULTER CONSULTER**<br> **PARK CONSULTER TO THE CONSULTER CONSULTER CONSULTER CONSULTER**<br> **PARK CONSULTER TO THE CONSULTER CONSULTER CONSULTER CONSULTER CONSULTER CONS** 4. Copy the entire contents of the `Data` folder from your desktop installation. Default path:

Windows desktop installation (hidden folder) *C:\ProgramData\WolfVision\vSolution Link Pro\*

MacOS desktop installation */Library/Application Support/WolfVision/vSolution Link Pro/*

- 5. Paste the files into the `Data` folder of your IIS installation.
- 6. Default path: *C:\inetpub\wwwroot\vSolutionLinkPro\*

#### **9.2. Important**

Check all listed paths in the appsettings.json file and correct it accordingly. Default path on IIS: C:\\inetpub\\wwwroot\\vSolutionLinkPro\\Data\\

Start the vSolution Link Pro at the IIS Manager.

All settings and data of the former Desktop installation are transferred to the server, including login credentials.

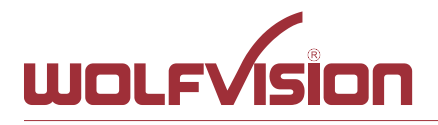

#### <span id="page-28-0"></span>**10. Index**

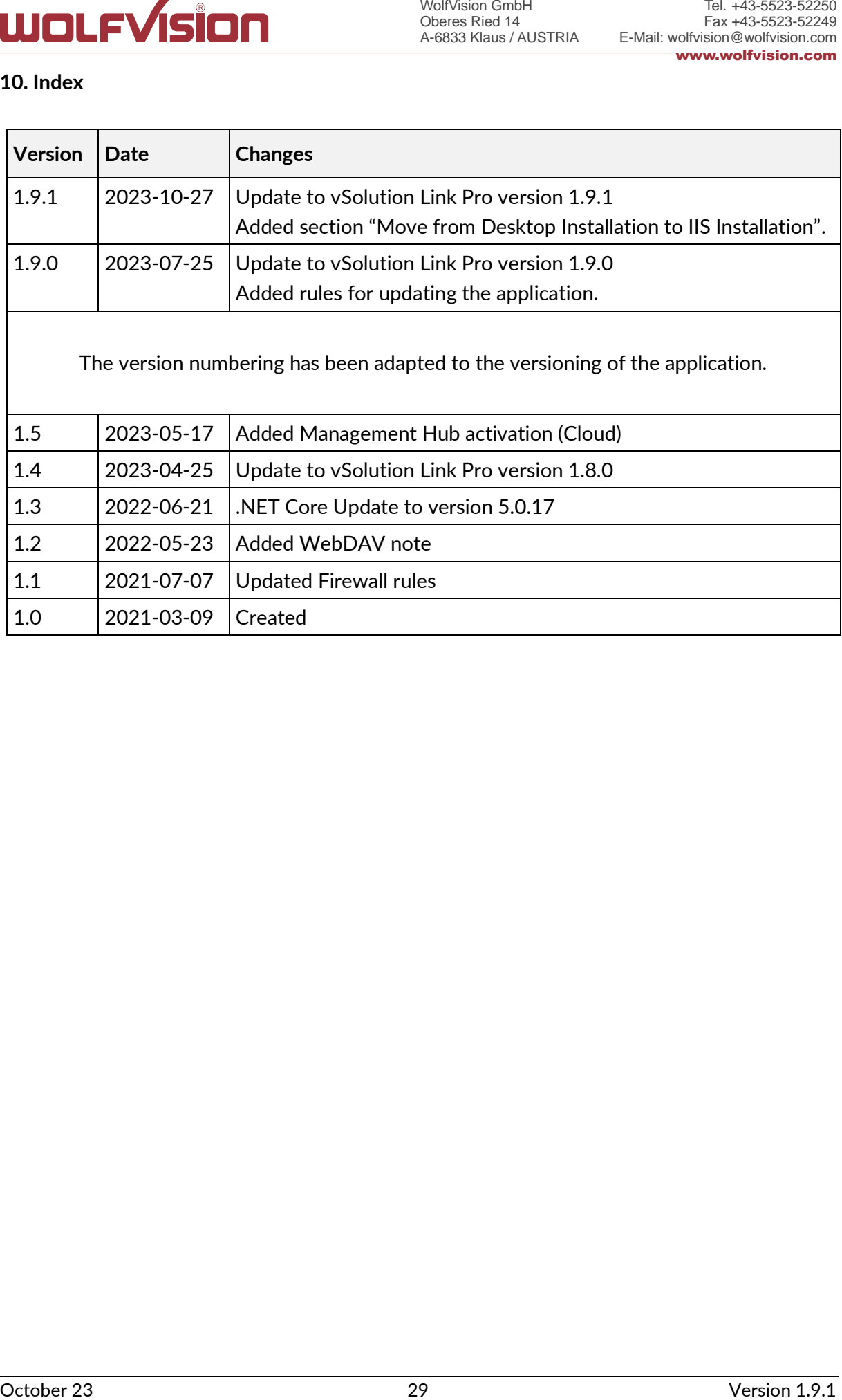